**EUSKO JAURLARITZA** 

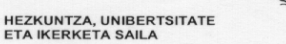

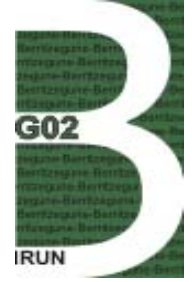

**DEPARTAMENTO DE EDUCACIÓN,<br>UNIVERSIDADES E INVESTIGACIÓN** 

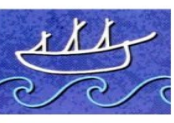

ulibarri programa

# **IRUNGO BERRITZEGUNEA (Oiartzualdea)**

**Hizkuntza Normalkuntza**  Larramendirena Etxea. Nagusia, 43 278 P.K. 20304 IRUN Tel: 943625144 FAX: 943639674 e-mail: normalkuntza@jaizkibel.net **Web: www.jaizkibel.net**

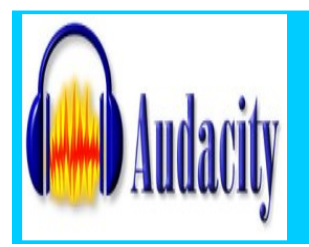

lantzen: Audacity soinu-editorea eta beste zenbait baliabide BEHIN BEHINEKO APUNTEAK

Ahozko testuak ordenadorez grabatzen eta

**GOBIERNO VASCO** 

2006-03-03an eguneratuak

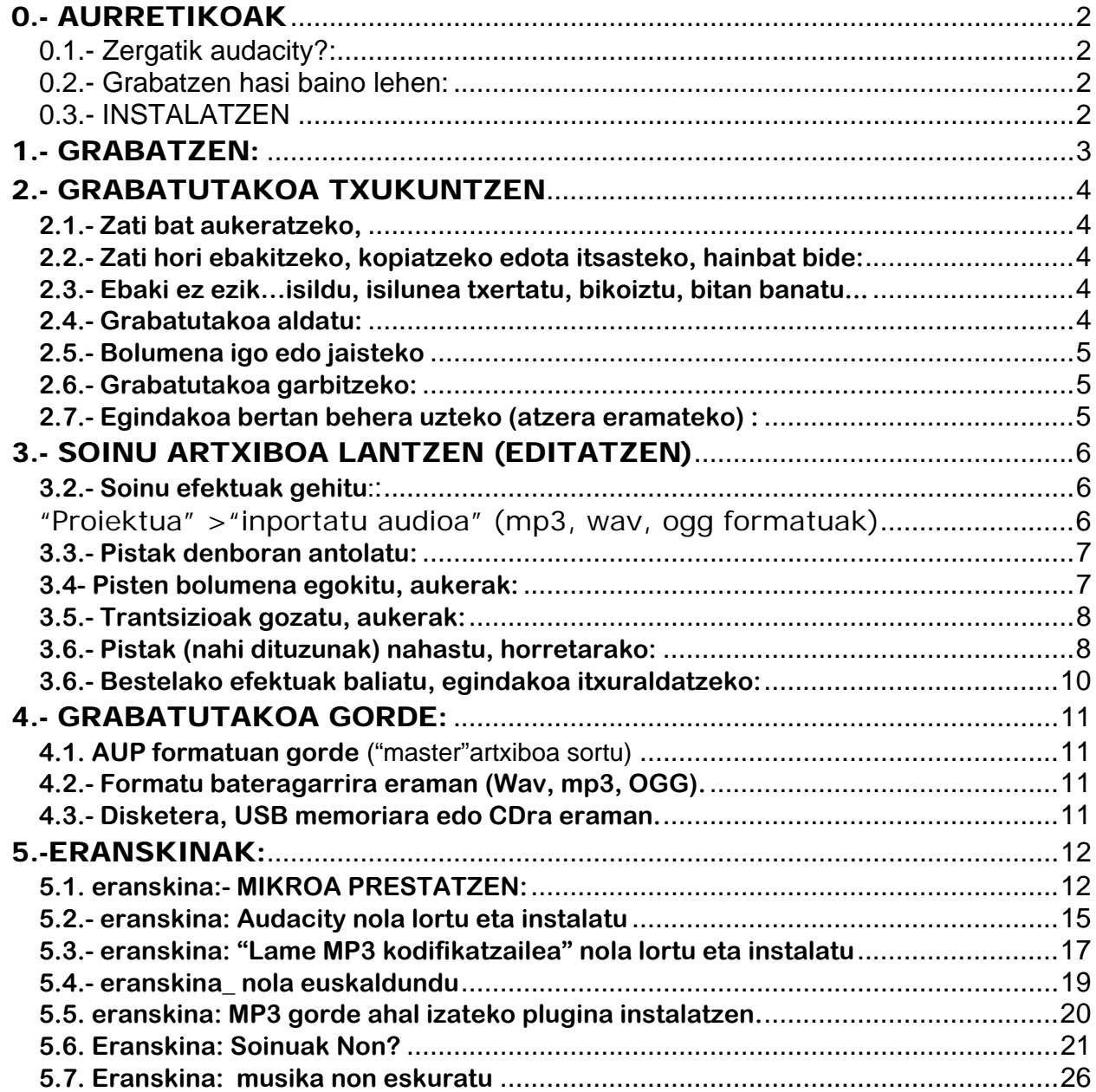

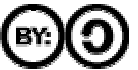

Lan hau [Creative Commons Lizentziapean](http://creativecommons.org/licenses/by-nc-sa/2.0/es/legalcode.es) dago.

# <span id="page-1-0"></span>0.- AURRETIKOAK

**0.1.- Zergatik audacity?:** 

- Doanik.
- Erraza eskuratzen eta erabiltzen.
- Pista askotakoa.
- Malgua: formatu askotako artxiboak har ditzake, baita formatu erabilgarrienetan (Waw, mp3) artxiboak sortu ere.
- **0.2.- Grabatzen hasi baino lehen:**
- Mikroa prestatu (ik 1. eranskina)
- **0.3.- INSTALATZEN**
- ZER INSTALATU?
	- **AUDACITY** 
		- PARTXEA (LAMEENCORDER): MP3RA ERAMAN AHAL IZATEKO • RIPEATZAILEA
- NON LORTU: (azalpen zehatzagoak behar izanez gero begiratu [2. eranskina](#page-14-0))
	- Programa bera: <http://audacity.sourceforge.net/download/?lang=es>
		- Lanak MP3ra eraman ahal izateko plugin-a ("MP3 lame" izenekoa): <http://audacity.sourceforge.net/help/faq?s=install&item=lame-mp3>

NOLA INSTALATU? (azalpen zehatzagoak behar izanez gero begiratu [2. eranskina\)](#page-14-0)

- *audacity-win-1.2.2Gazteleraz.exe*-ren gainean klik egin
- Instalatzeko menuak ematen dizkizun argibideak jarraitu:
	- o Next en klik egin
		- o Non instalatu esan

o …

NOLA AKTIBATU MP3ra ERAMAN AHAL IZATEKO PARTXEA (ik [5. eranskina\)](#page-19-0)

- Lehenengo grabazioa egin duzunean
- Fitxategia > Esportatu MP3 gisa

# <span id="page-2-0"></span>1.- GRABATZEN:

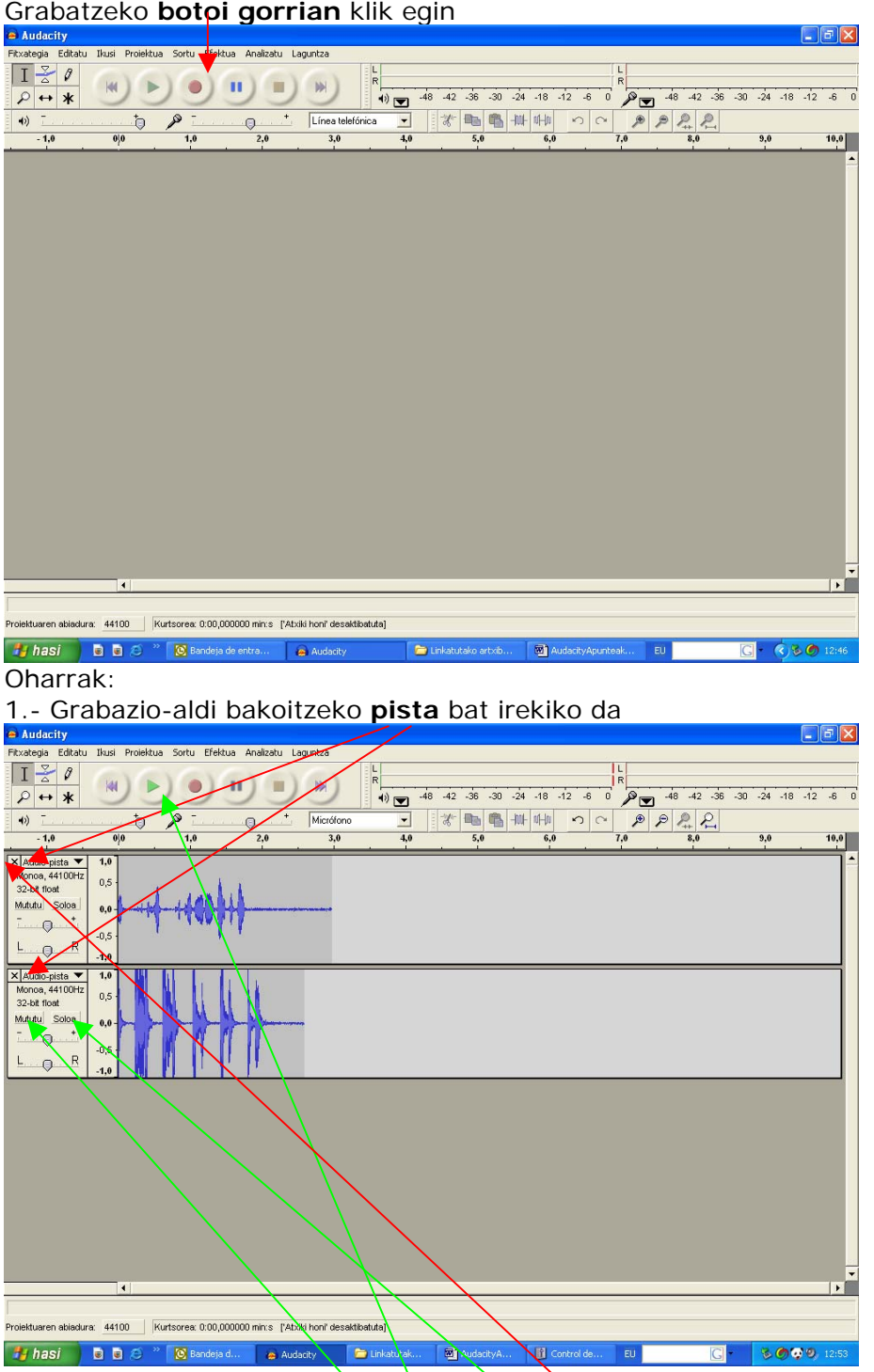

2.- Grabatutakoa entzuteko **gezi-buru berdeari** eman.

- Pista guztiak batera, edo banan bana entzun daitezke.
- Banan bana entzuteko Mututu eta Soloa botoiak baliatu. Mututu piztuta badago, pista hori ez da entzungo. Soloa piztuta badago, pista hori bakarrik entzungo da
- 3. Pistaren bat kentzeko (ezabatzeko) goiko izkineko x botoian klik egin

# <span id="page-3-0"></span>2.- GRABATUTAKOA TXUKUNTZEN

# **2.1.- Zati bat aukeratzeko,**

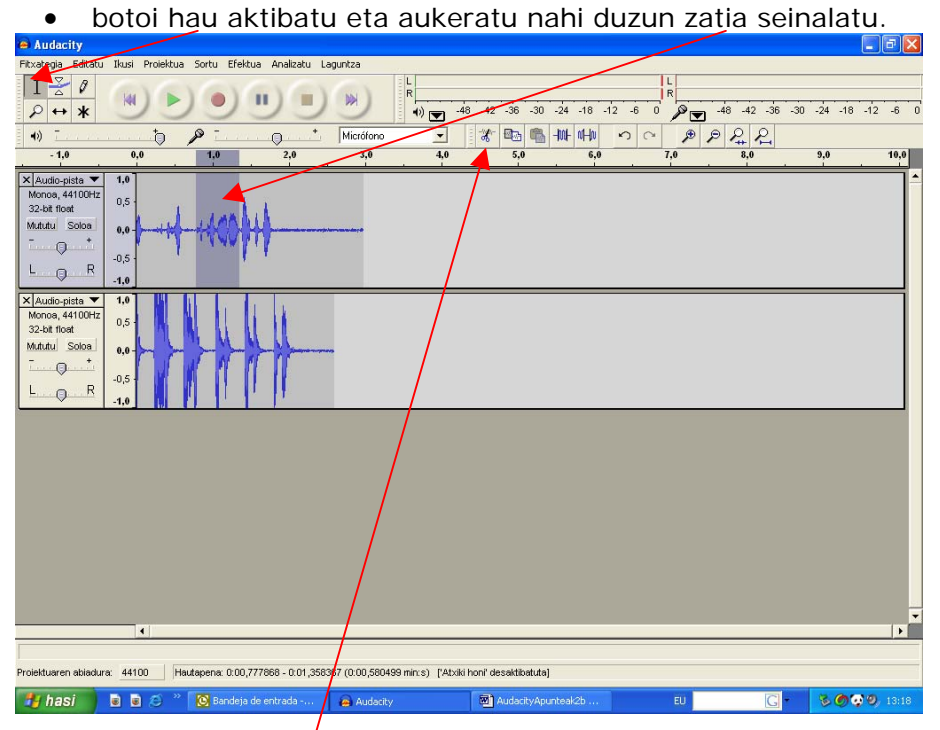

# **2.2.- Zati hori ebakitzeko, kopiatzeko edota itsasteko, hainbat bide:**

- "Editatatu" menua ireki, edota saguaren eskuineko botoia baliatu.
- Teklen konbinazioak baliatu: mozteko ctrl + x, kopiatzeko ctrl +  $\vec{q}$ , pegatzeko ctrl  $+$  v
- Ebakitzeko gúraizea erabili

# **2.3.- Ebaki ez ezik…isildu, isilunea txertatu, bikoiztu, bitan banatu...**

- Zati bat **isildu**: "Editatu" > "Isildu" edo  $\text{ctrl} + \text{L}$
- **Isulune bat txertatu**: "Sortu" > "Silence"
- Zati bat **bikoiztu**: "Editatu" > "Bikoiztu" edo ctrl + d

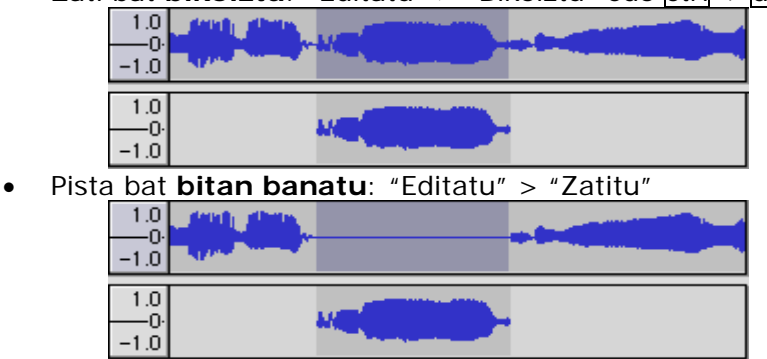

# **2.4.- Grabatutakoa aldatu:**

- Zatitxoren bat **kendu: moztuz** zein **isilduz** (ik 3.2 eta 3.3)
- Zatiren bat **berriz ere grabatu**, eta aurrekoa **ordeztu**
	- Ordeztu nahi duzun zatia lokalizatu
		- Pista berri batean berriz ere grabatu
	- Ordeztu beharrekoa isilarazi
- Isilunearen eta txertatu beharrekoen iraupenak doitu
- Bi pistak bateratu ("Proiektua" > "Nahaste bizkorra")

### <span id="page-4-0"></span>• **Zatitxoren bat txertatu**.

- **EXALLE 2** Zatia pista berri batean grabatu
- Jatorrizko pistan tarte bat ireki
- Grabazio berria eta irekitako tartea parez pare jarri
- Bi pistak bateratu ("Proiektua" > "Nahaste bizkorra")

### **2.5.- Bolumena igo edo jaisteko**

• "Efektua" > "Anplifikatu" . Aholkua: garbitu beharra badu, aurrena garbitu, eta gero anplifikatu

#### **2.6.- Grabatutakoa garbitzeko:**

- 1.- Zarata maila neurtu:
	- 1.1.- Zarata neurtzeko zati egoki bat aukeratu (hitzik gabeko zati bat alegia)
	- 1.2.- "Efektua" > "kendu zarata" (2.a) aukeratu
	- 1.3.- Eskuratu zartaren profila–n klik egin

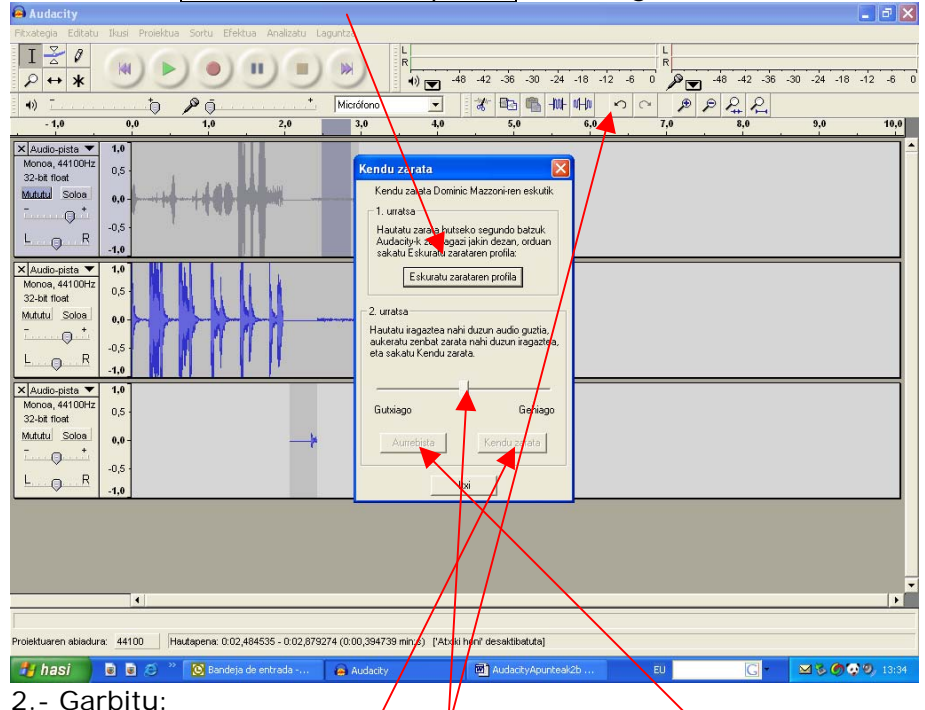

- 2.1.- Garbitu beharreko tarte guztia aukeratu.
	- 2.2.- "Efektua" > " $\sqrt{k}$ endy zarata" (2.a) aukeratu (berriz ere).
	- Aholkua: bada ezpada ere "saiakera" bat egin (Aurrebista sakatu).

2.3.- Garbiketa-maila doitu. Aholkua: "Gutxaigo" aldera hurbildu, bestela grabatutakoa distortsid natu ohi du.

2.4.- kendu zarata klikatu. Itxaron, hainbat segundo behar ditu-eta.

### **2.7.- Egindakoa bertan behera uzteko (atzera eramateko) :**

Aldaketak gordetzen ez diren bitartean ("Proiektua gorde") erabiliz) egindako guztia atzera eraman daiteke botoi hau erabiliz. Sakatzen duzun bakoitzean eragiketa bat desegingo da.

# <span id="page-5-0"></span>3.- SOINU ARTXIBOA LANTZEN (EDITATZEN)

### **3.1.- Musika (edo aurrez grabatutako hitzak zein soinuak) gehitu**

Musika nola sartu? Aukerak

**a) Zuzenean ekarri**: (Non lortu? Begiratu [7. eranskina](#page-25-0) "Musika non eskuratu") "Proiektua" menuko "inportatu audioa" baliatu**.**

Ekar daitezkeen formatuak: mp3, wav, ogg

### **b) CD unitatetik grabatu**

Leihotxo honetan (input leihoan alegia) "mezcla mono" edo "mezcla estereo" aukeratu. CDa martxan jarri eta botoi gorria sakatu.

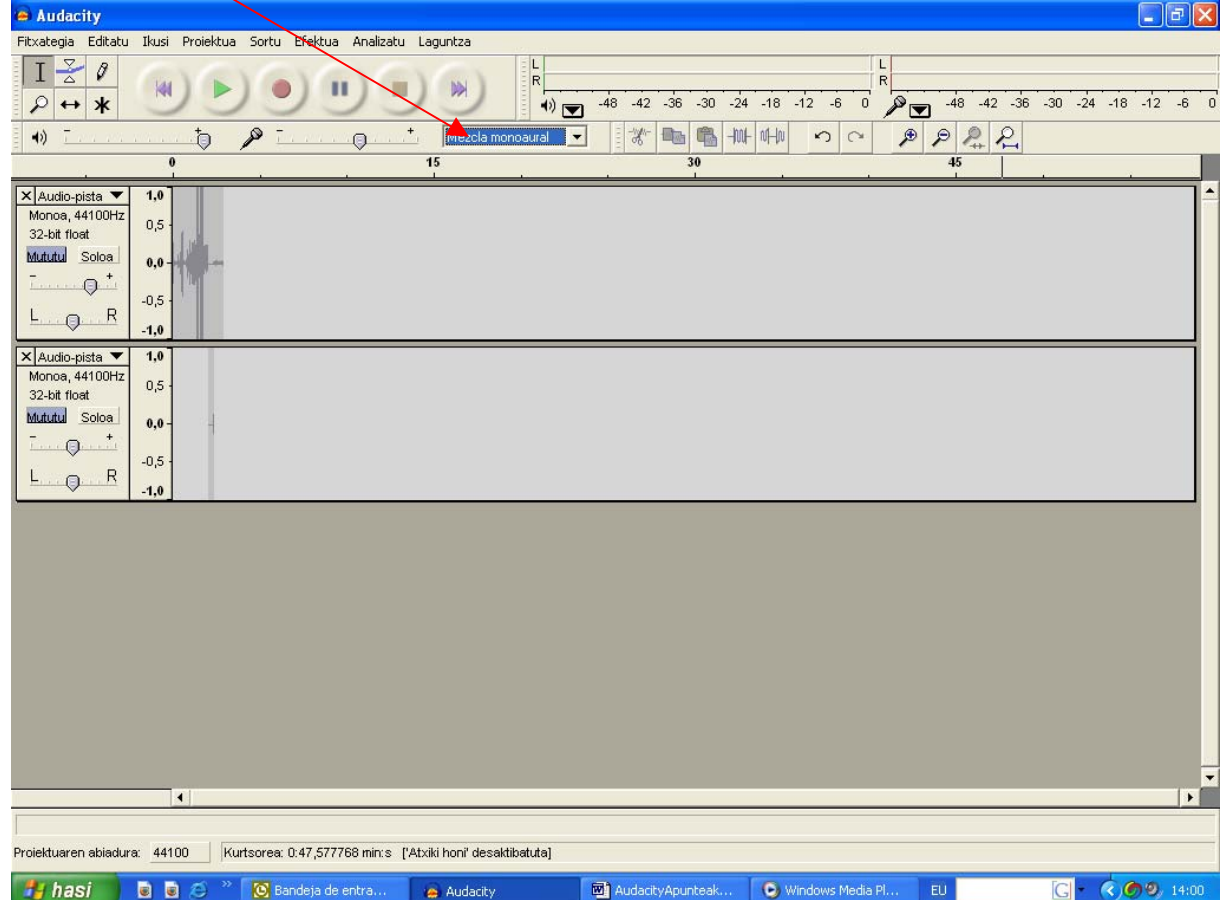

**c) Kanpotik ekarri?** "Line" klabija baliatuz?

"Input leihoan" (ikus goiko irudia) "mezcla mono" aukeratu. CDa martxan jarri eta botoi gorria sakatu.

**d) Internetetik zuzenean grabatu, Soinu arxtiboa jaitsi ezin denean**

"Input leihoan" (ikus goiko irudia) "mezcla estereo" aukeratu. Web tokian soinu iturria martxan jarri. Audacityn botoi gorria sakatu.

## **3.2.- Soinu efektuak gehitu:**:

"Proiektua" >"inportatu audioa" (mp3, wav, ogg formatuak)

> Efektuak non lortu? **(Azalpen zabalagoa 6. eranskinean)** <http://recursos.cnice.mec.es/bancoimagenes/sonidos/index.php> <http://efectos-de-sonido.anuncios-radio.com/gratis/index.php> <http://efectos-de-sonido.anuncios-radio.com/gratis/> [http://www.findsounds.com](http://www.findsounds.com/) <http://www.a1freesoundeffects.com/noflash.htm> <http://www.sound-efects.com/> [http://www.sounddogs.com](http://www.sounddogs.com/)  [http://www.moviesoundscentral.com](http://www.moviesoundscentral.com/) [http://www.wavcentral.com](http://www.wavcentral.com/)  [http://www.wavplanet.com](http://www.wavplanet.com/)

## <span id="page-6-0"></span>**3.3.- Pistak denboran antolatu:**

Pistak mugitu "Lerratzeko Tresna" aukeratu Pista nahi duzun tokiraino eraman

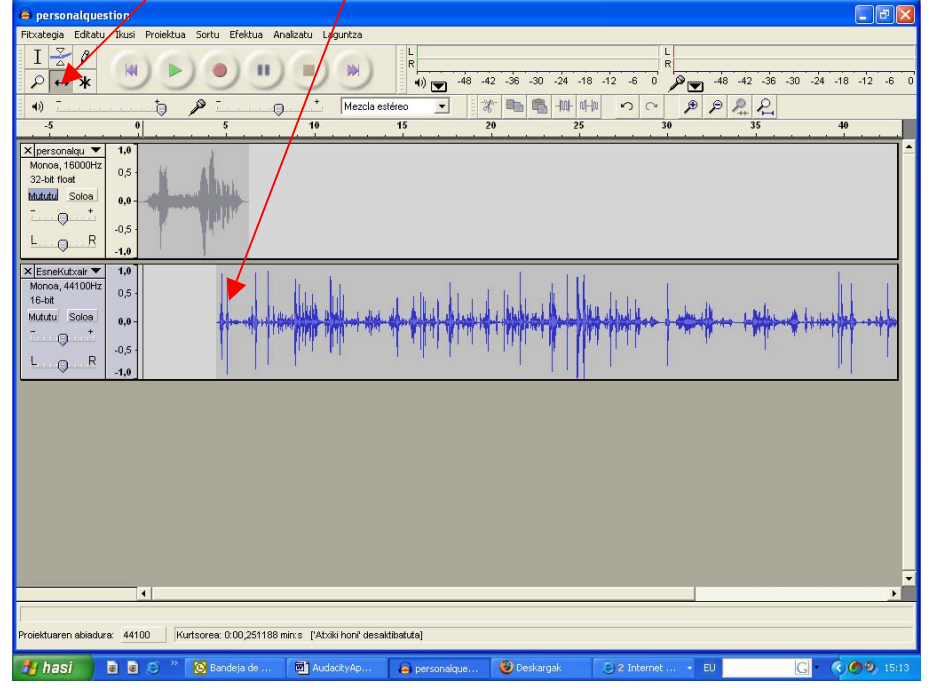

### **3.4- Pisten bolumena egokitu, aukerak:**

a) "Efektuak" > "Anplifikatu". Zati baterako zein pista osorako.

b) "Biltze-tresna". (pista barnean bolumena igotzen eta jaisten joateko, trantsizio gozoez)

- \* Funtzioa aktibatu, bere botoia sakatuz
- \* Pista "perfilatu"

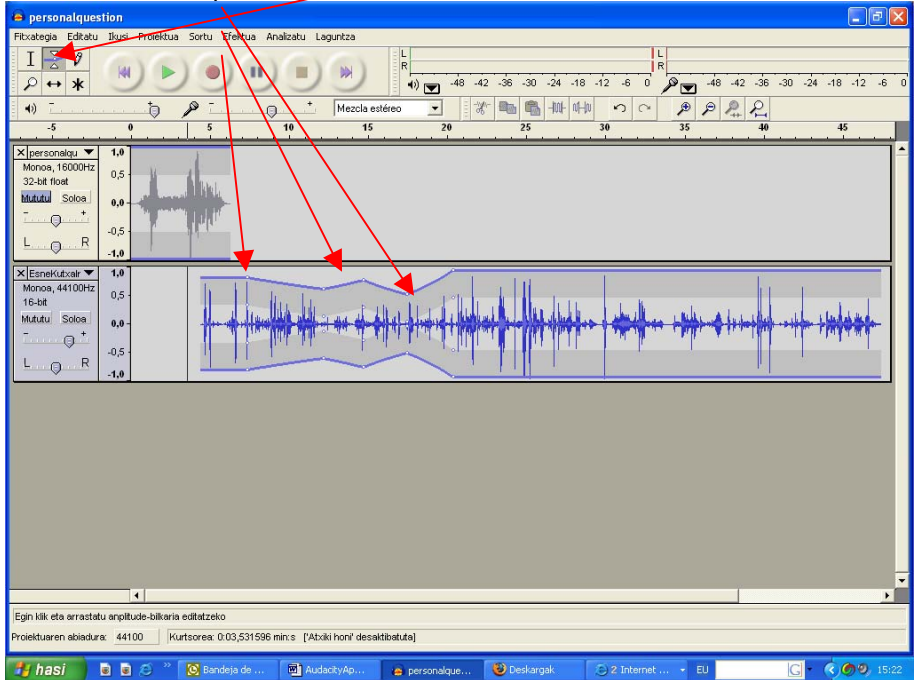

<span id="page-7-0"></span>c) Pista jakin baten bolumena igo edo jaisteko, bolumen-erregela gora edo behera mugitu

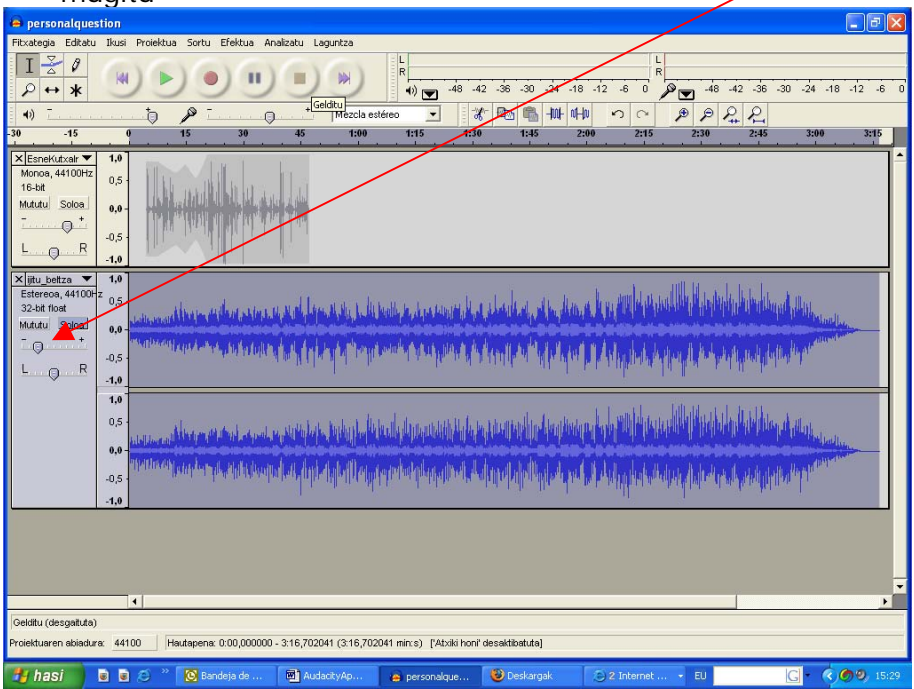

# **3.5.- Trantsizioak gozatu, aukerak:**

a) "Efektua" > "Cross fade in" (zatiaren hasiera urtzea) ala "Cross fade out" (zatiaren bukaera urtzea)

b) "Biltze-tresna" erabili (ik aurreko atala).

# **3.6.- Pistak (nahi dituzunak) nahastu, horretarako:**

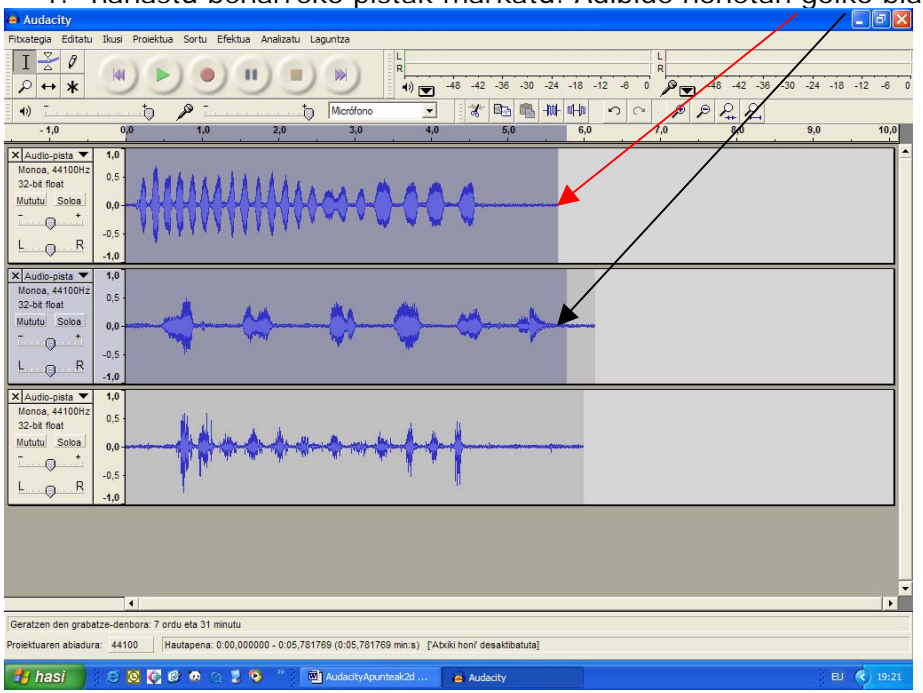

1.- nahastu beharreko pistak markatu. Adibide honetan goiko biak

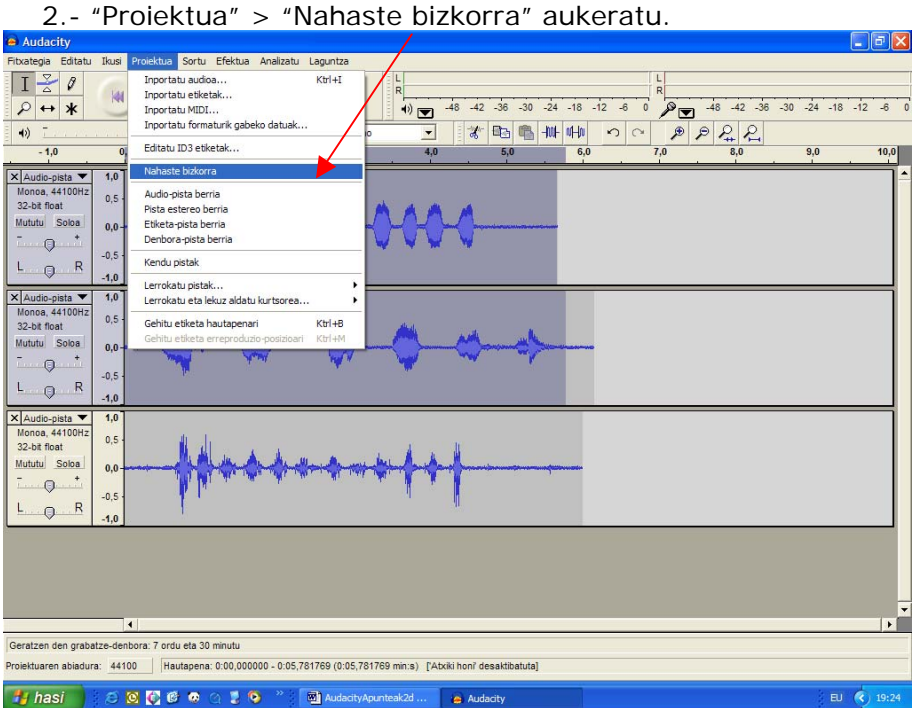

3.- Pista berriari (nahastearen ondorio den horri) izena eman:

- 3.1.- Beheratzako gezi buruan klik eginez, menua ireki
- 3.2.- "Izena"ren gainean klikatu

3.3.- Irekiko zaizun leihotxoan izena jarri (Adibidez "Narrazioa 1 zatia") eta Ados en klikatu

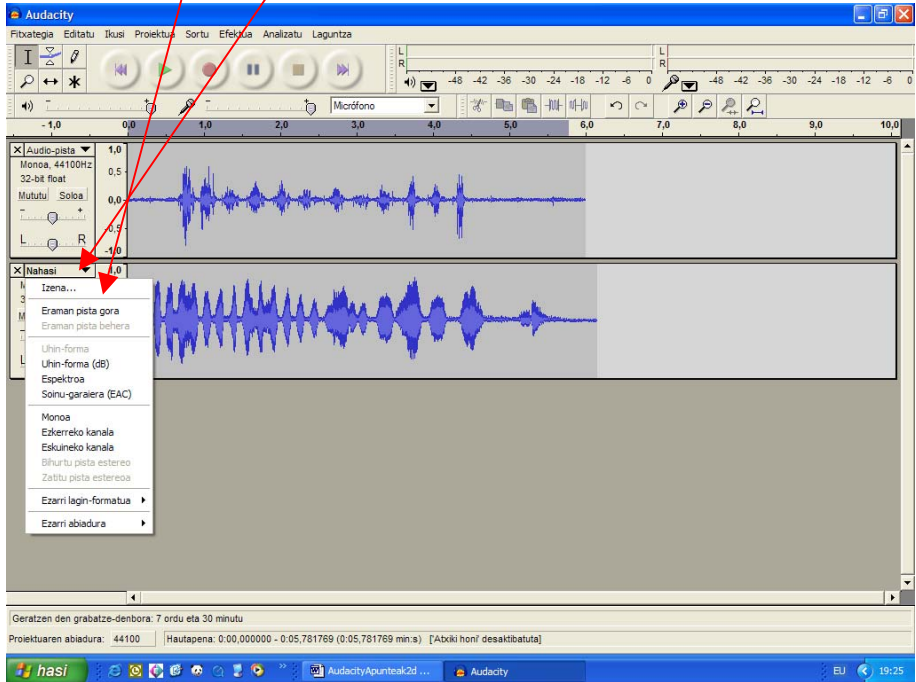

# <span id="page-9-0"></span>**3.6.- Bestelako efektuak baliatu, egindakoa itxuraldatzeko:**

Audacity-k berak dituen efektuen zerrenda:

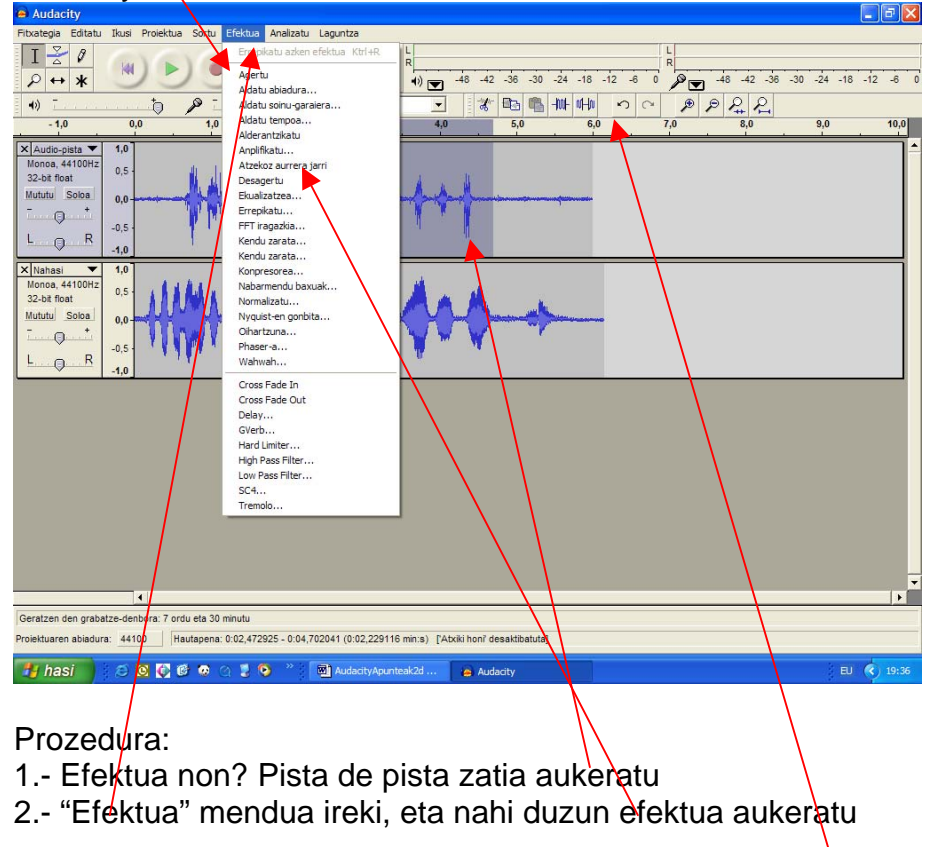

Efektu bakoitzak zer egiten du?

Tituluek ggb adierazten dizute. Halere, onena probak eta probak egitea. Badakizue, edozein barrabaskeria konpondu daitekeela Desegin (Ktrl+ Z) komandoa erabiliz (egindako aldaketak "Gorde" ez badituzu, noski)

# <span id="page-10-0"></span>4.- GRABATUTAKOA GORDE:

# **4.1. AUP formatuan gorde** ("master"artxiboa sortu)

**"Fitxategia"** > **"Gorde proiektua honela"**. AUP formatuan gordetzen dira.

Aholkua: Hasiera-hasieran egin. Nahi beste aldiz aldatu daiteke. Baita aldaketak atzera eraman ere ("gordetzen" ez diren bitartean)

Oharra: AUP formatuko artxibo horiek ezin dira beste inongo programarekin irakurri. Soinua lantzeko artxiboak dira. Besterik ez. Entzun ahal izateko "exportatu" egin behar dira formatu bateragarri batera.

# **4.2.- Formatu bateragarrira eraman (Wav, mp3, OGG).**

## **"Fitxategia"** >

"**Esportatu Wav gisa**" ( CD irakurgailu batekin, musika aparatukoa alegia, irakurtzeko) edo "**Esportatu MP3 gisa**" (ordenagailuarekin irakurtzeko)

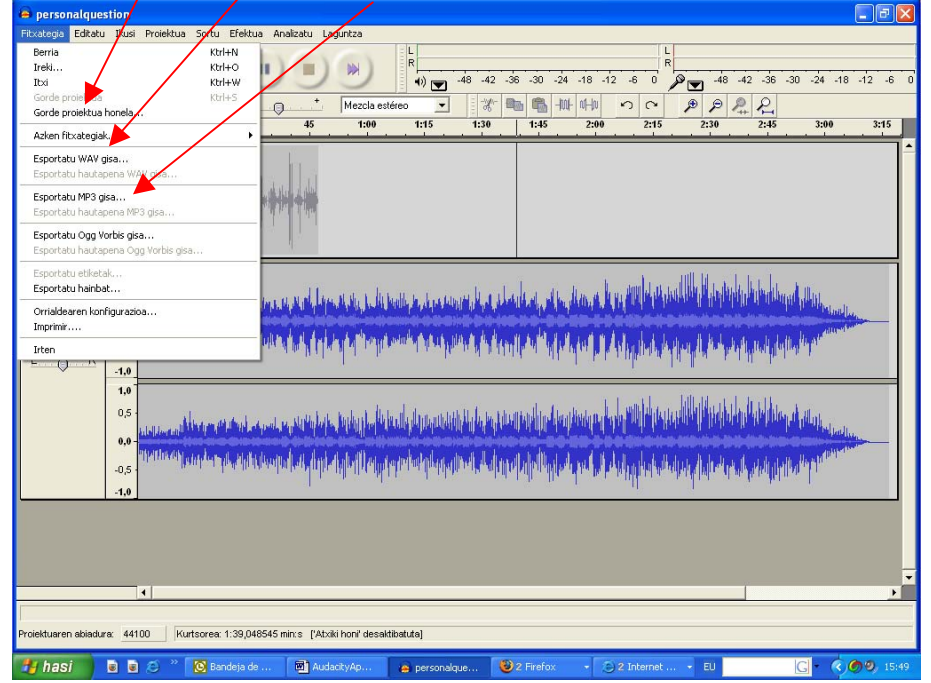

Oharra:

**MP3 gisa gordetzen duzun lehen aldian** Lame3.96.1 partxea bilatu eta instalatu beharko duzu (ikus 4. eranskina)

# **4.3.- Disketera, USB memoriara edo CDra eraman.**

- \* Windows XPrekin: "arrastaka" eraman
- \* Bestela CDrom-ak grabatzeko programa batekin

# <span id="page-11-0"></span>5.-ERANSKINAK:

# **5.1. eranskina:- MIKROA PRESTATZEN:**

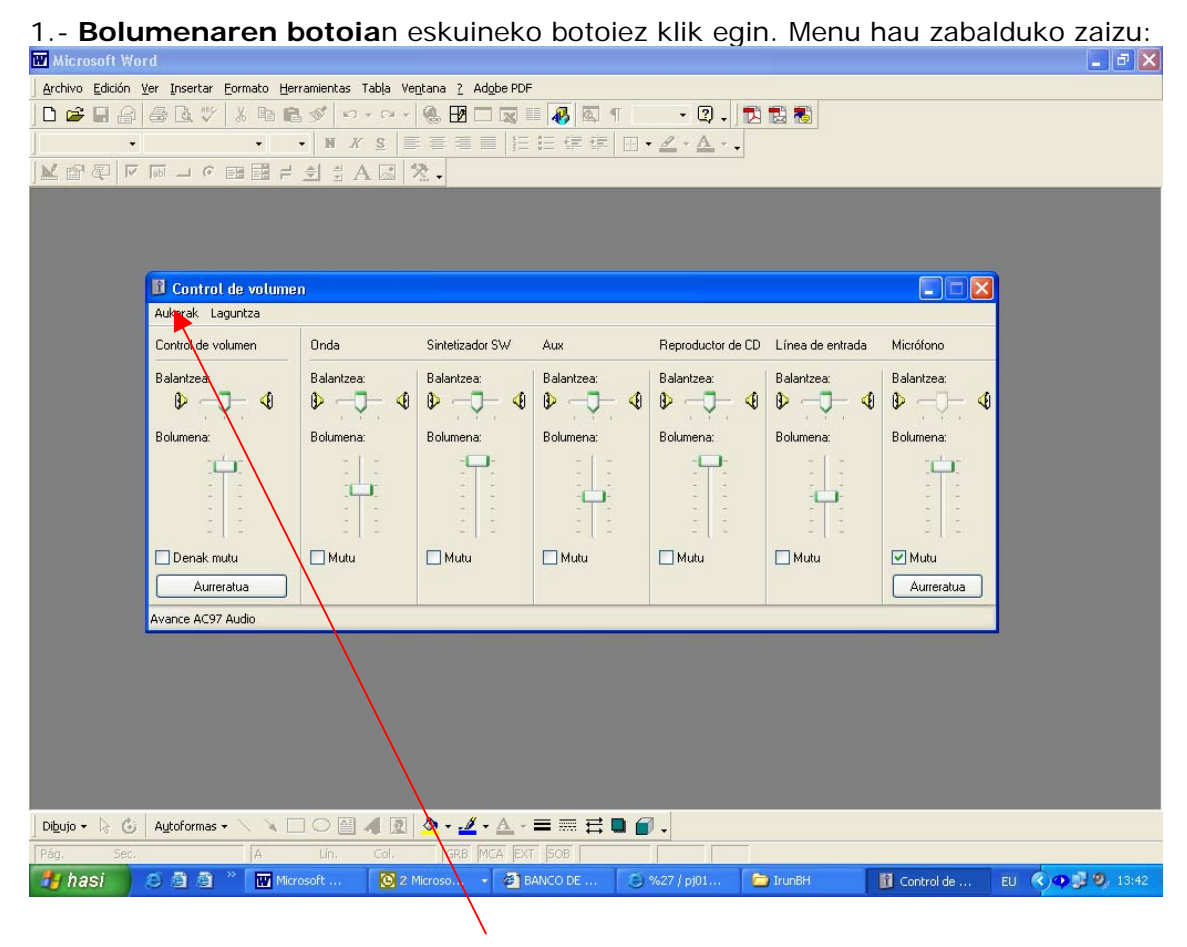

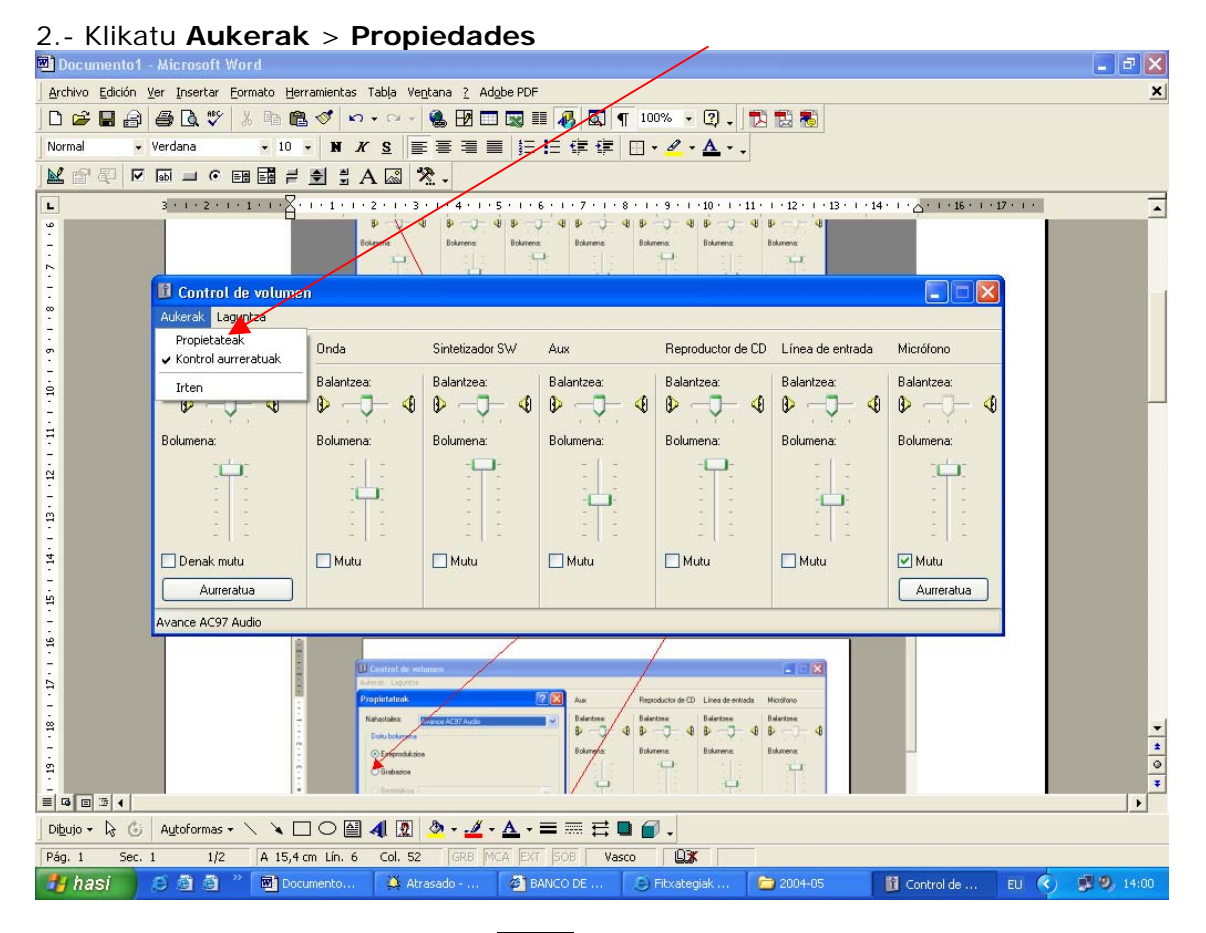

## **3.-** Aukeratu **Grabazioa,** Klikatu **Ados**

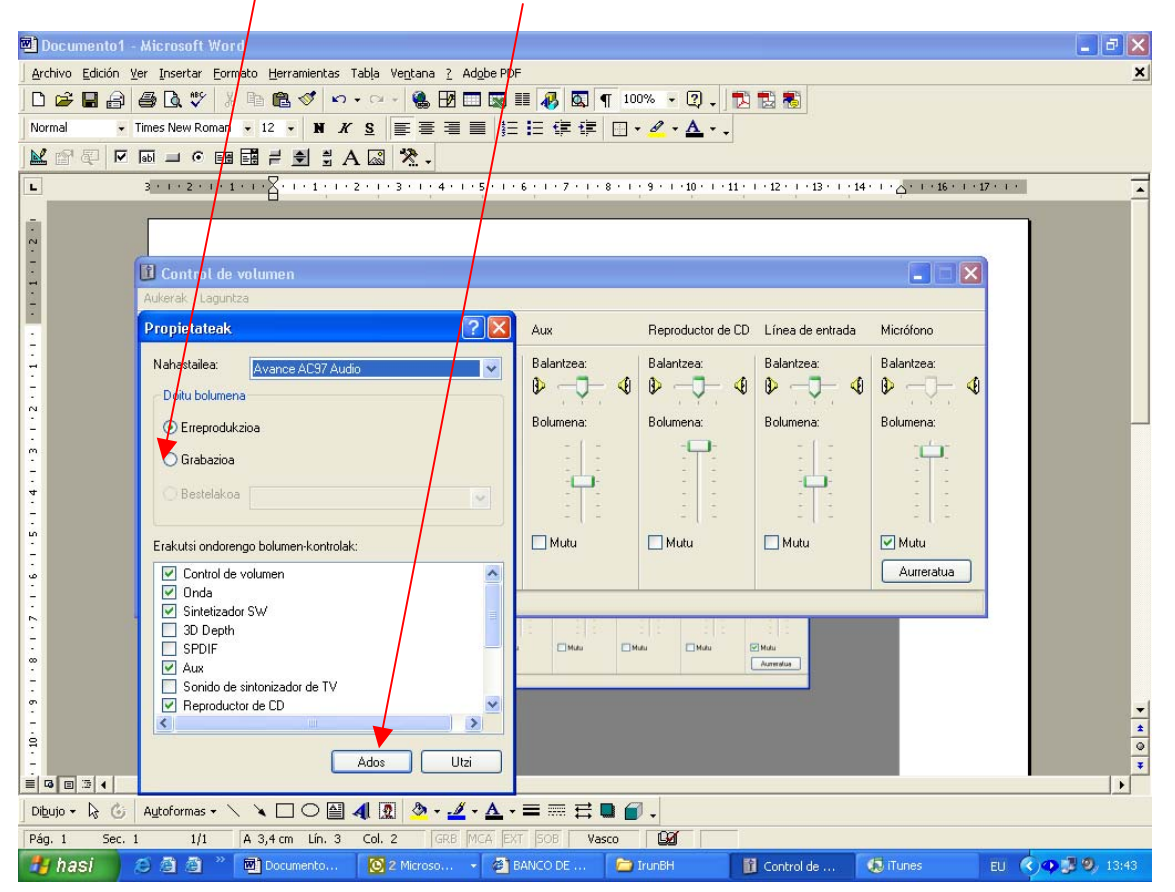

### 3.- Aukeratu **Mikrofonoa**

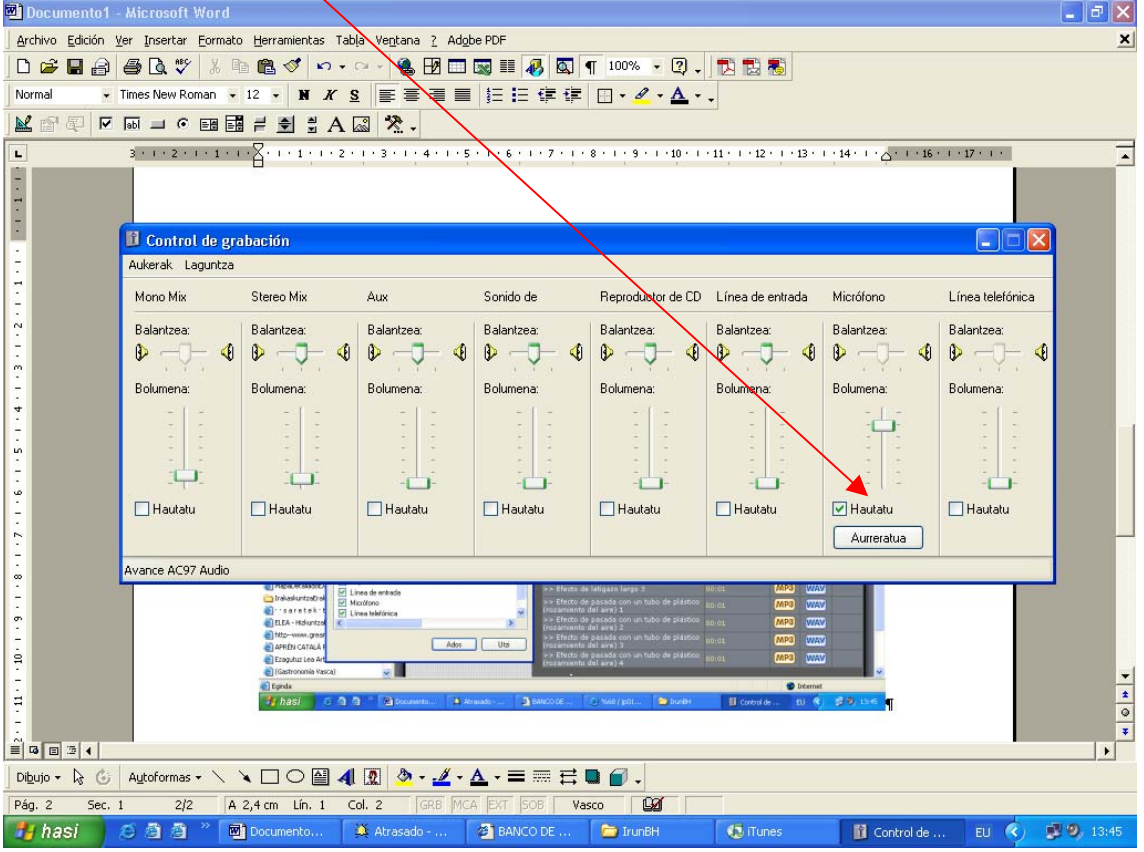

<span id="page-14-0"></span>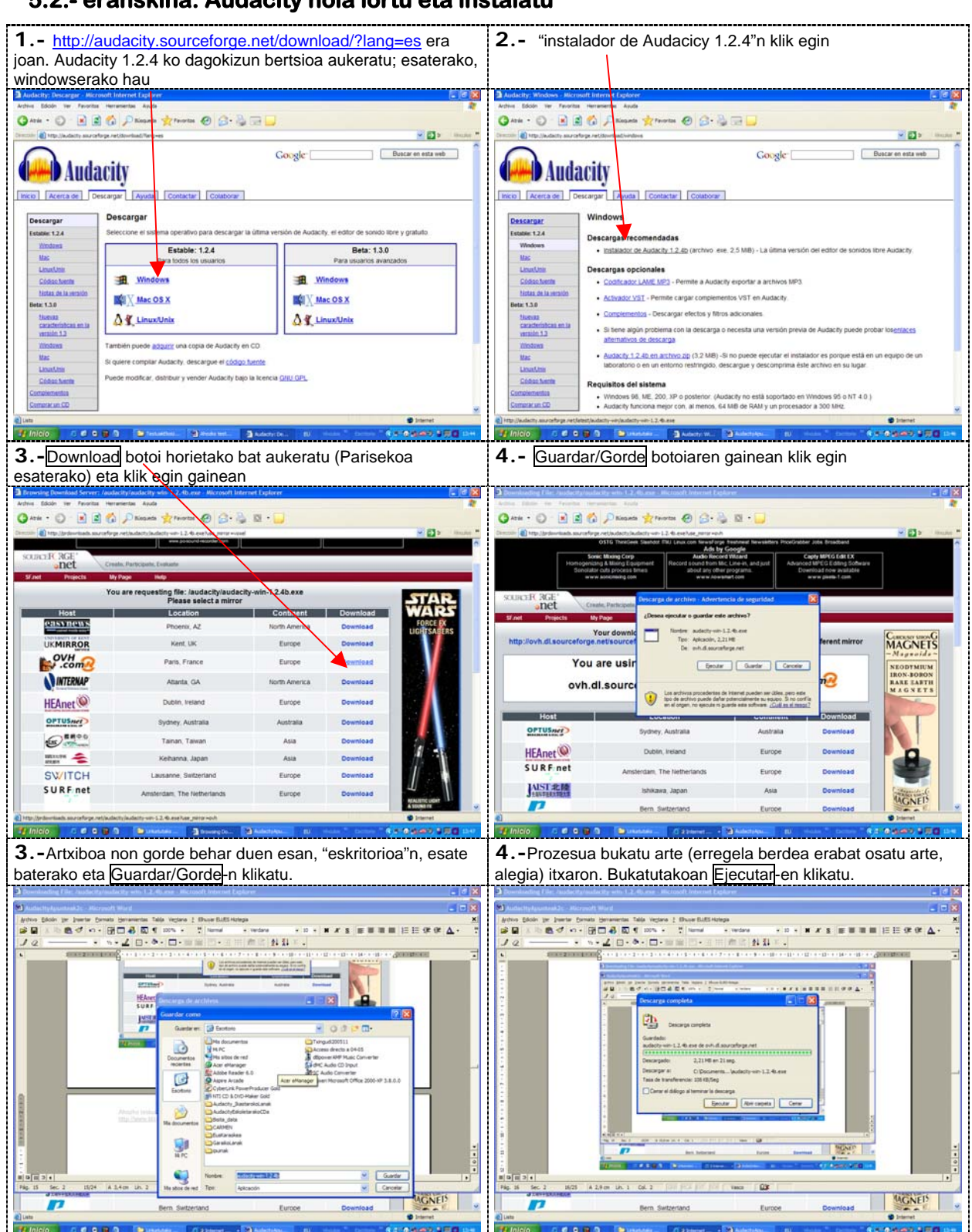

# **5.2.- eranskina: Audacity nola lortu eta instalatu**

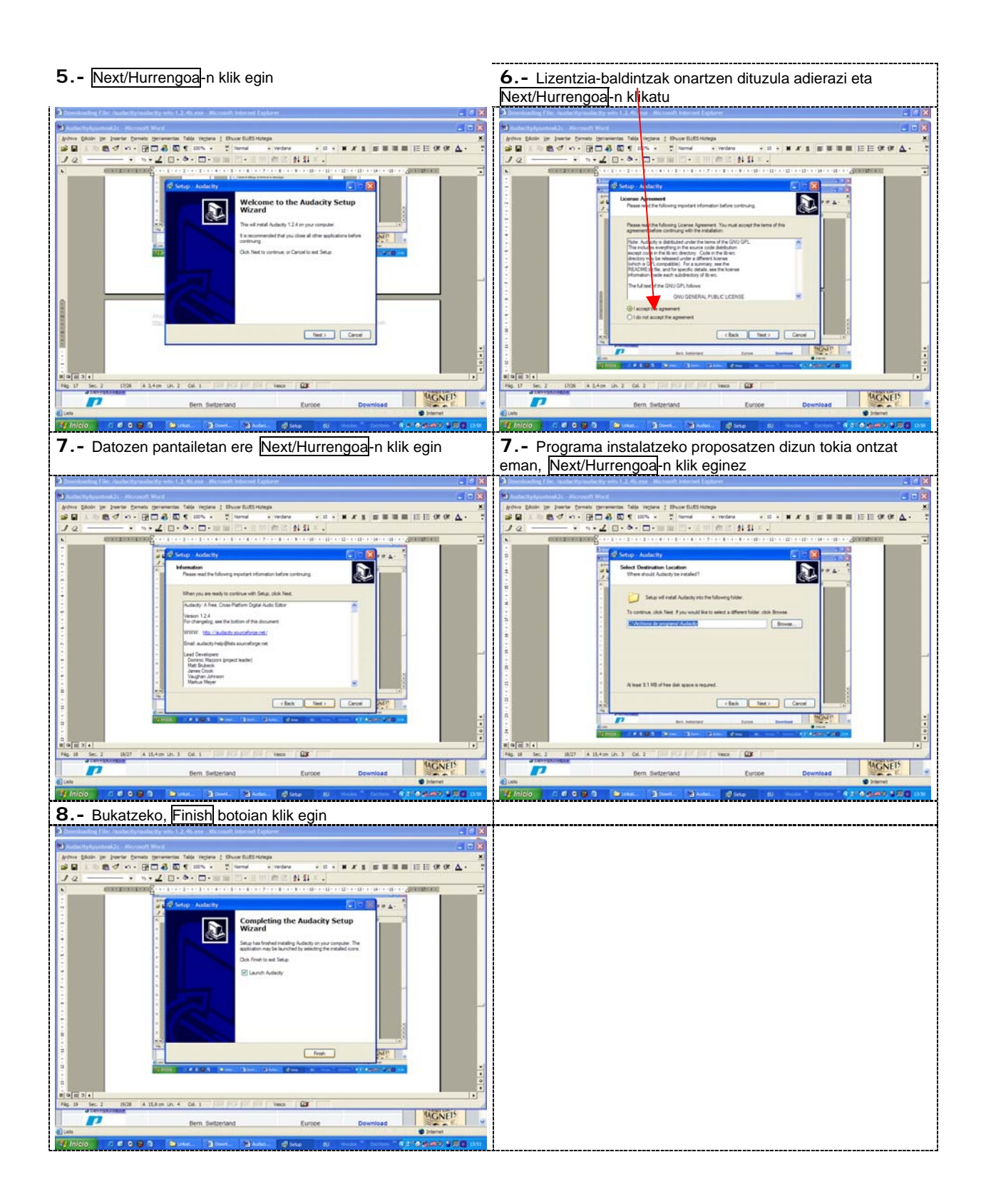

#### <span id="page-16-0"></span>**1.-** <http://audacity.sourceforge.net/download/?lang=es> era **2.-** "Codificador LAME MP3"n klik egin joan. Audacity 1.2.4 ko dagokizun bertsioa aukeratu; esaterako, windowserako hau **Krone O B-BELL**  $Q_{min}$  .  $Q$  .  $R$   $R$   $Q$   $I$ O B B B ment  $Q_{AB}$  .  $Q - R$   $R$   $Q$   $D =$ - 0- -**PED II** Coogle<sup>-</sup> Buscar en esta web Google<sup>-</sup> Buscar en esta web Audacity Audacity ľ1 Œ Micio Acerca de Descargar Agu Inicio | [Acerca de | | Descargar | | Agusa | | Contactar | | Colaborar | Contactar Colaborar Descargar Windows .<br>Select city, el editor de sonido libre y gratuito Descargas r Estable: 1.2.4 Beta: 1.3.0 3<br>3 Milly 1 2 4b (arch .<br>no exe. 2,5 MB) - La ú us:  $\sim$ Descargas opcionales **ER** Windows **E** Windows Codificador LAME MP3 - Permite a Audacity expr · Activador VST - Permite cargar compl **NOV Mac OS X** Mac OS X tos VST en Au Comple entos - Descargar efectos y fitros adici A T. Linux/Unix **AT Linux/Unix** - Si tiene algún problema con la descarga o necesita una<br>alternativos de descarga También puede adquirir una copia de Audacity en CD. + Audacity 1.2.4b en archivo zip (3.2 MB) -5 a quiere compilar Audacity, descargue el <u>código fuente</u> .<br>car, distribuir y vende **Sacity bajo la licencia GNU GPL** Requisitos del sistema - Windows 98, ME, 200, XP o posterior. (Audacity no està soportado en Windows 95 o NT 4.0.)<br>- Audacity funciona mejor con, al menos, 64 MB de RAM y un procesador a 300 MHz. **Class** C. BANG. BANG. BANG, TO **3.-** "LAME download page"n klik egin **4.-** Lame artxibo hori eskaintzen duen tokietako bat aukeratu, hau esaterako, eta bertan "n klik egin OHH . O . E E & Dissolve ☆ - 0 3 3 日 **PED FED** in Google<sup>-</sup> Buscar en esta web **LAME Binaries for Windows Audacity** This is a list of site» on the internet that are known to host compiled versions of Lamenc dil for 32-bit windows as of 18/06/2005<br>This site is in no way affilated to these sites, and takes no responsibility for the conten Inicio Acerca de Descargar Ayuda Contactar Colaborar ¿Cómo descargo e instalo el codificador de MP3 LAME? The official home page of of the LAME project can be found on Sourceforge Because of softween and cannot distribute MP3 encoding software ours<br>free LAME encode to export MP3 files with Audacity. For instructions on installing LAME with audacity see my instructions International Mark Mark Michael<br>
Mark Mark Mark Michael<br>
1976-2001 - Velemann<br>
1976-2001 - Velemann<br>
1976-2001 - Velemann<br>
1976-2011 - Velemann Mark Mark<br>
1986-2011<br>
1986-2011<br>
1986-2012<br>
1986-2012<br>
1986-2012<br>
1986-2012<br>
1 - Another Street School Contains and Container Container Street Street School Contains a street Street Street Street Street Street Street Street Street Street Street Street Street Street Street School Contains a street St Windows Go to the LAME download page<br>Click on any link from the list of identical "lame-3.96.1" links 3. When you have finished downloading LAME, unzip it and save<br>4. The first time you use the "Export as MP3" command, Audacity and several is<br> $\frac{\text{lame}-3.96.1}{\text{lame}-3.96.1}$ Mac OS 9 or X  $\frac{\tan 23.96.1}{\tan 23.96.1}$ Go to the LAME download page<br>Download the version of LameLib for your operating system<br>When you have finished downloading, use Stuffit Expander to extract the files. (This  $\sim$ virient you nave unstress downstationy, use owns tupierize to exclusive the likes, (This may happen<br>Save the file called "LameLib" anywhere on your computer.<br>The first time you use the "Export as MP3" command, Audacity wil Otras preguntas frecuentes...  $\overline{\mathbf{u}}$ CEORD DOM: BANK DANK  $T_{\rm f}$  In 00. 000 000 Direct Blues, Blues, Direct **5.-** Guardar/Gorde-n klik egin **6.-**Artxiboa non gorde behar duen esan, "mahaigaina/eskritorioa"n, esate baterako eta Guardar/Gorde-n klikatu. .................. 0++ 0 BBC Prove from 0 3 & B O Ata . O BBC D Known R Powers @ B.B N D - o-- 0- -Director (Change Have **COMMAND** ars.yot.ac.A/~astitik.dxt uses.yot.ac.uk/-rastitis **LAME Binaries for Windows LAME Binaries for Windows LAME BINATIES TOF WINDOW**<br>B ist of sites on the internet that are known to host compiled versions of Lamenc di for 32-bit<br>it is in no way affiliated to these offer the compiled versions of Lamenc di for 32-bit. **LAIME DIRECTION ITS OF WITHOUWS**<br>is it of sites on the internet that are known to hoot compiled wesslors of Lamenc dl for 32-bit windows as of 18/06/20<br>is in no way affiliated to these sites, and takes in responsibility lows as of 18/06/20<br>1 a cached copy of ंडि **IR** The official home page of of the LAME pr ¿Desea abrir o guardar este archivo? The official home page of of the LAME p  $\begin{tabular}{|c|c|c|} \hline \quad & Note: \quad tree 3.96.1.49 \\ \hline \quad \quad \text{To} & \quad \text{Cropets expansion for } \mathfrak{su}\backslash 400.43 \\ \hline \end{tabular}$ For instructions on installing LAME with a For instructions on installing LAME with a Another Mitlock site<br>
lame-3,96,1<br>
lame-3,96,1<br>
lame-3,96,1<br>
lame-3,96,1<br>
- www.covernet.org<br>
lame-3,96,1 - huncer also<br>
lame-3,96,1 - huncer also<br>
lame-3,96,1 - huncer also<br>
several lanks by Dave B. Another Mitiock site<br> **lame 3.96.1**<br> **Jame 3.96.1**<br> **Lame 3.96.1**<br> **Lame 3.96.1**<br> **Lame 3.96.1**<br> **Lame 3.96.1**<br> **- Lame 3.96.1**<br> **Lame 3.96.1**<br> **Lame 3.96.1**<br> **Came 3.96.1**<br> **Came 3.96.1**<br> **Came 3.96.1**<br> **Came 3.96.1**<br> **Ca**  $\mathbf{Q}$  $\begin{tabular}{|c|c|c|c|} \hline & \multicolumn{3}{|c|}{\textbf{Aer}} & \multicolumn{3}{|c|}{\textbf{Aer}} \\ \hline \end{tabular} \begin{tabular}{|c|c|c|} \hline \multicolumn{3}{|c|}{\textbf{Aer}} & \multicolumn{3}{|c|}{\textbf{Aer}} \\ \hline \end{tabular} \begin{tabular}{|c|c|c|} \hline \multicolumn{3}{|c|}{\textbf{Aer}} & \multicolumn{3}{|c|}{\textbf{Aer}} \\ \hline \end{tabular}$ Finland<br><mark>H.org</mark> O Los archives procedentes de Internet pueden ser úbics, pero<br>elgunos anchivos pueden dañar potencialmente su equipo. Si no<br>confia, en el orgen, no abra ri guarde esta anchivo. <u>¿Cuál es el</u> Ď lame-3.96.1<br>lame-3.96.1 lame-3.96.1<br>lame-3.96.1  $\frac{1}{1}$  lame-3.96.1 S.  $\mathcal{L}$  $\bullet$ Q Guida<br>Cincela **В бам. - Эми.** В

# **5.3.- eranskina: "Lame MP3 kodifikatzailea" nola lortu eta instalatu**

#### Ahozko testuak ordenadorez grabatzen eta lantzen http://www.blogari.net/eplazara-n eta http://www.blogari.net/eskolauhinak-en jartzeko apunteak

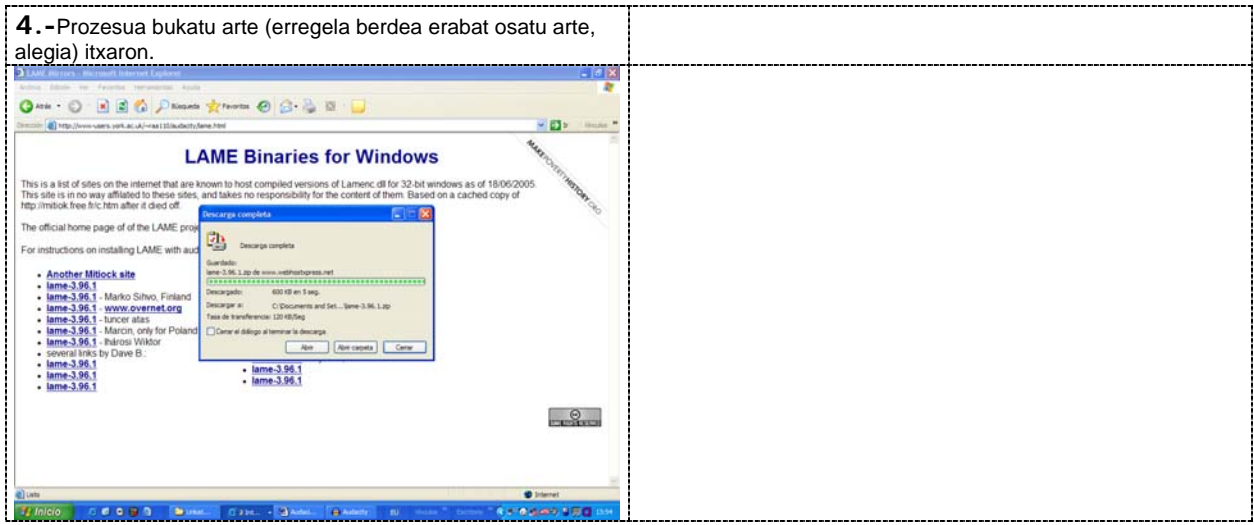

# <span id="page-18-0"></span>**5.4.- eranskina\_ nola euskaldundu**

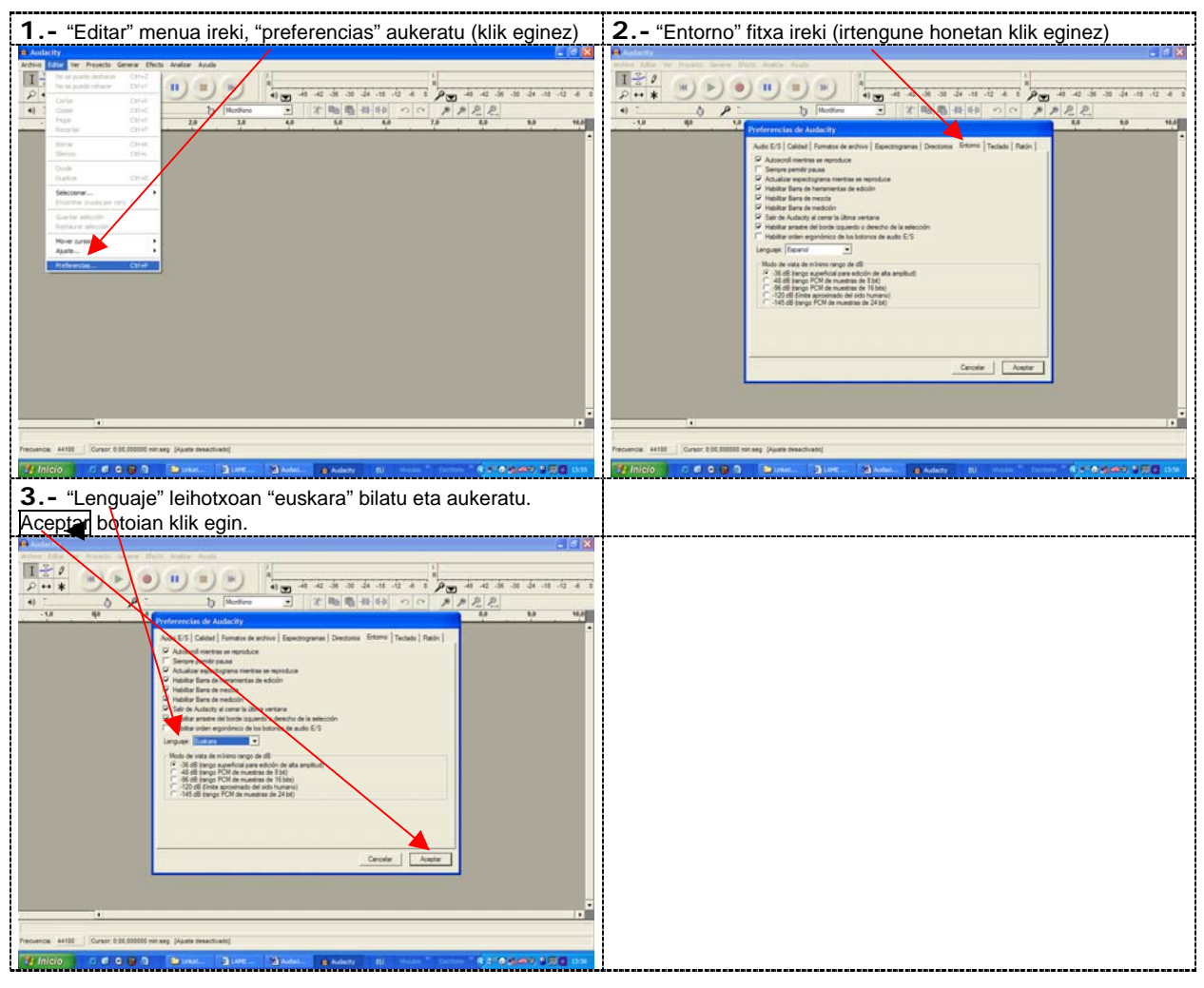

# <span id="page-19-0"></span>**5.5. eranskina: MP3 gorde ahal izateko plugina instalatzen.**

Soinu-artxibo bat MP3ra "esportatzen" duzun lehenengo aldian (bakarrik) egin behar duzu jarraian azalduko dugun eragiketa hau. Hortik aurrera "bidea egina" izango duzu.

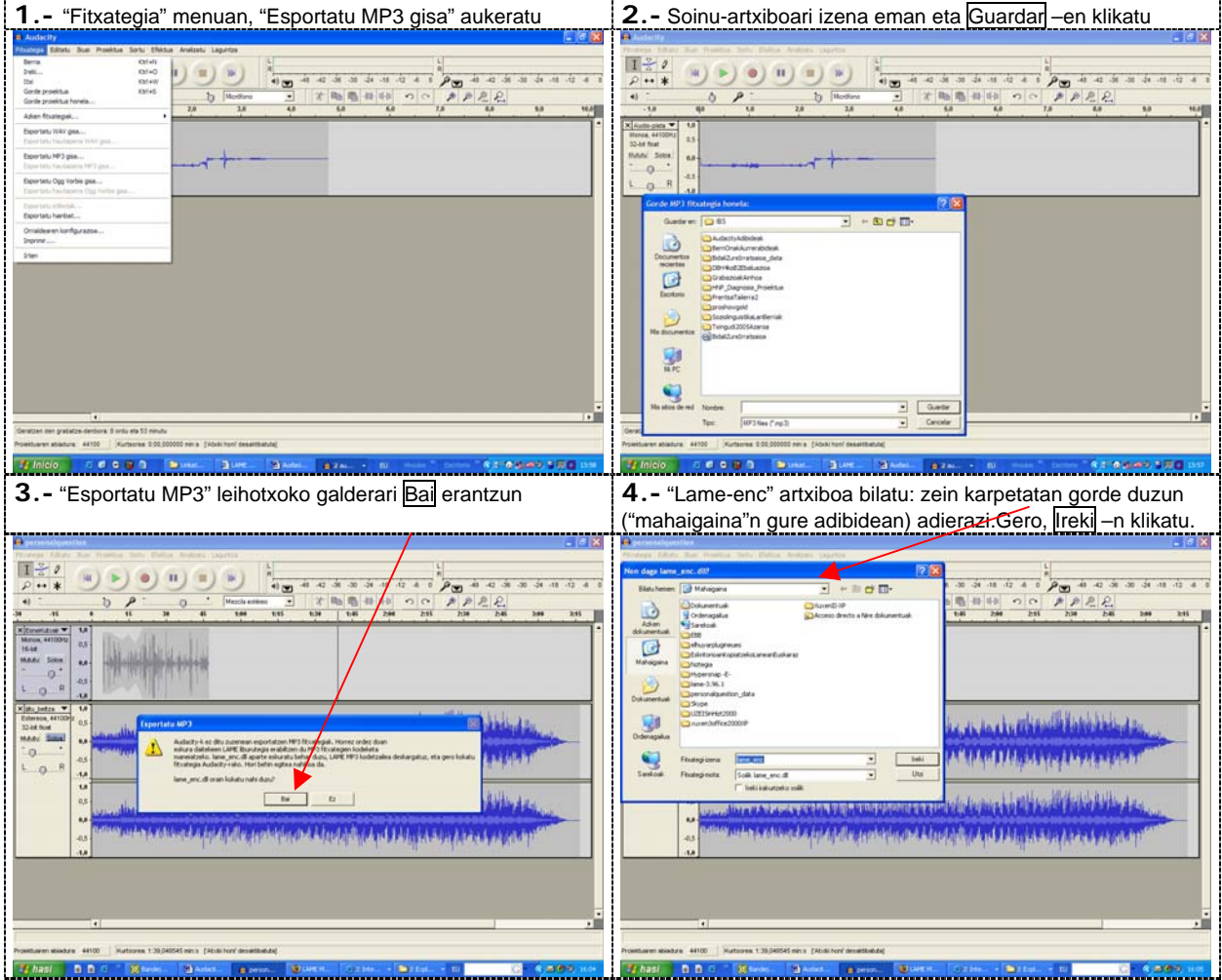

# <span id="page-20-0"></span>**5.6. Eranskina: Soinuak Non?**

# **MEC, SOINUEN BANKUA**

<http://recursos.cnice.mec.es/bancoimagenes/sonidos/index.php>

Bere buruaren aurkezpena "El banco de sonidos pone a su disposición recursos sonoros para su uso en el ámbito de la educación, de manera **libre y gratuita**. Su objetivo es estimular y facilitar el desarrollo de contenidos educativos para las diferentes etapas y niveles educativos.

#### **Aurkibidea:**  ΙX Editatu Busi Gogokoak Tre [Acciones humanas](http://recursos.cnice.mec.es/bancoimagenes/sonidos/resultados.php?categoria=9) (425) [Agua](http://recursos.cnice.mec.es/bancoimagenes/sonidos/resultados.php?categoria=14) (115)  $\overline{a}$ ma - ① · 因因者 Pitters ☆Gophoek ey Matteda ※ ② · 总□□ゆ B Joan Google b) http://recursos.cnice.mec.es/b [Animales](http://recursos.cnice.mec.es/bancoimagenes/sonidos/resultados.php?categoria=13) (264) [Ciudad](http://recursos.cnice.mec.es/bancoimagenes/sonidos/resultados.php?categoria=1) (158) **11**  $\overline{\mathbf{a}}$ F al Ayuda [Comunicaciones](http://recursos.cnice.mec.es/bancoimagenes/sonidos/resultados.php?categoria=15) (68) [Deportes](http://recursos.cnice.mec.es/bancoimagenes/sonidos/resultados.php?categoria=7) (124) [Especiales](http://recursos.cnice.mec.es/bancoimagenes/sonidos/resultados.php?categoria=16) (511) [Fx web](http://recursos.cnice.mec.es/bancoimagenes/sonidos/resultados.php?categoria=10) (353) [Gente](http://recursos.cnice.mec.es/bancoimagenes/sonidos/resultados.php?categoria=12) (265) [Hogar](http://recursos.cnice.mec.es/bancoimagenes/sonidos/resultados.php?categoria=2) (436) [Industria](http://recursos.cnice.mec.es/bancoimagenes/sonidos/resultados.php?categoria=5) (176) [Música](http://recursos.cnice.mec.es/bancoimagenes/sonidos/resultados.php?categoria=11) (376) [Oficina](http://recursos.cnice.mec.es/bancoimagenes/sonidos/resultados.php?categoria=6) (168) [Rural](http://recursos.cnice.mec.es/bancoimagenes/sonidos/resultados.php?categoria=3) (241) [Transportes](http://recursos.cnice.mec.es/bancoimagenes/sonidos/resultados.php?categoria=4) (262) [Voz humana](http://recursos.cnice.mec.es/bancoimagenes/sonidos/resultados.php?categoria=8) (244  $\bullet$  Internet s a a

### **Adibide bat:** Animales

- Mostrando sonidos del 1 al 20 de un total de 262
	- 1 [2](http://recursos.cnice.mec.es/bancoimagenes/sonidos/resultados.php?categoria=13&nreg=20&pag=2) [3](http://recursos.cnice.mec.es/bancoimagenes/sonidos/resultados.php?categoria=13&nreg=20&pag=3) [4](http://recursos.cnice.mec.es/bancoimagenes/sonidos/resultados.php?categoria=13&nreg=20&pag=4) [5](http://recursos.cnice.mec.es/bancoimagenes/sonidos/resultados.php?categoria=13&nreg=20&pag=5) [6](http://recursos.cnice.mec.es/bancoimagenes/sonidos/resultados.php?categoria=13&nreg=20&pag=6) [7](http://recursos.cnice.mec.es/bancoimagenes/sonidos/resultados.php?categoria=13&nreg=20&pag=7) [8](http://recursos.cnice.mec.es/bancoimagenes/sonidos/resultados.php?categoria=13&nreg=20&pag=8) [9](http://recursos.cnice.mec.es/bancoimagenes/sonidos/resultados.php?categoria=13&nreg=20&pag=9) [10](http://recursos.cnice.mec.es/bancoimagenes/sonidos/resultados.php?categoria=13&nreg=20&pag=10) [11](http://recursos.cnice.mec.es/bancoimagenes/sonidos/resultados.php?categoria=13&nreg=20&pag=11) [>>](http://recursos.cnice.mec.es/bancoimagenes/sonidos/resultados.php?categoria=13&nreg=20&pag=14) [>](http://recursos.cnice.mec.es/bancoimagenes/sonidos/resultados.php?categoria=13&nreg=20&pag=2)

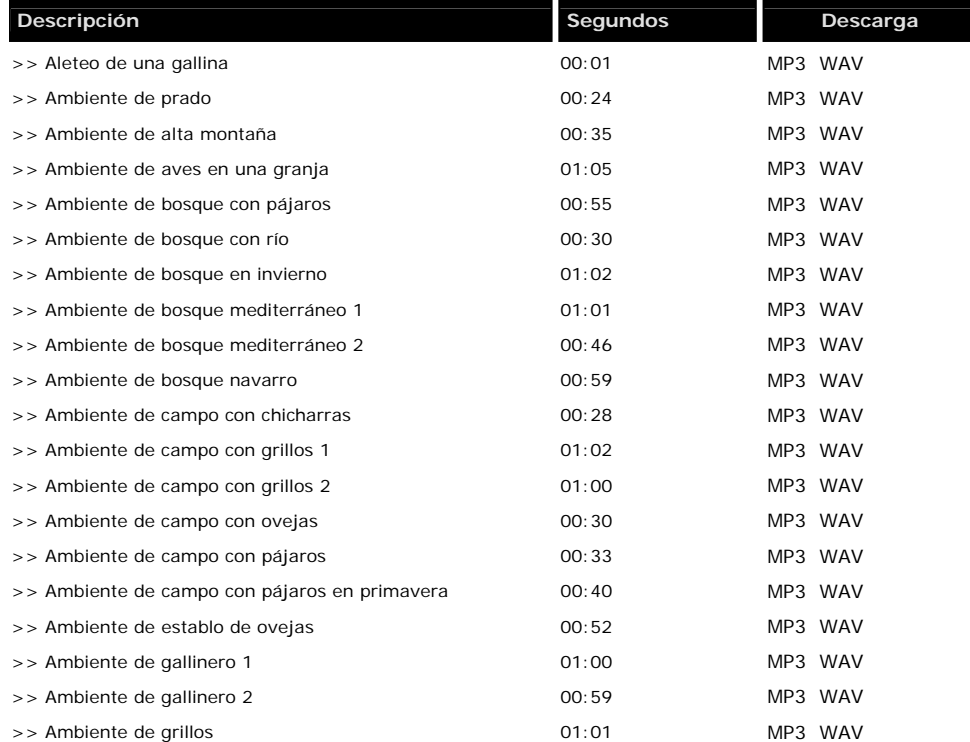

### **Efectos de Sonido**

<http://efectos-de-sonido.anuncios-radio.com/gratis/index.php> <http://efectos-de-sonido.anuncios-radio.com/gratis/>

**Haien buru horrela aurkezten digute:** Más de 200 Fitxategias de Sonido Gratis...

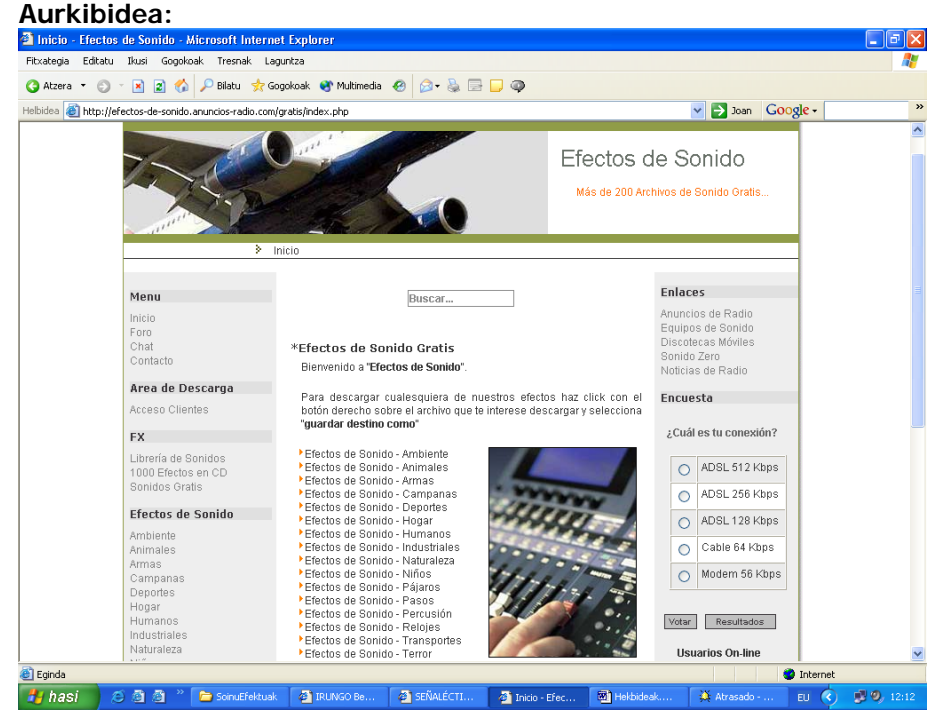

**Adibide bat: Efectos de Sonido - Deportes** 

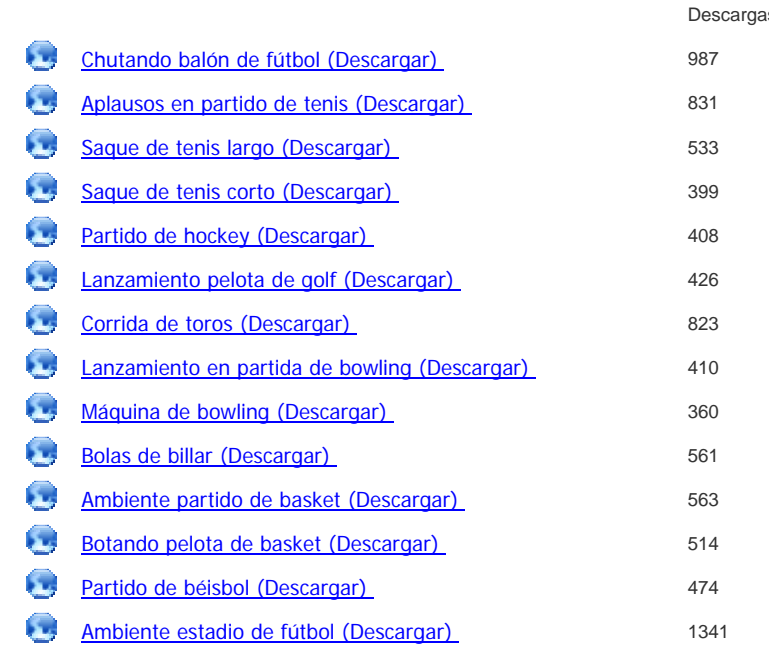

### **findsounds.com**

#### <http://www.findsounds.com/>

**Soinu-bilatzailea, ingelesez.,** soinu-iturri pila eskainiko dizkizu. Esaterako "cat" eskatuz gero 200 soinu-artxibo aurkitu dizkigu. Bilaketa mugatzeko hainbat irizpide balia daitezke: artxibo-formatua, mono edota estereoa, gutxieneko kalitatea, gehienezko tamaina...

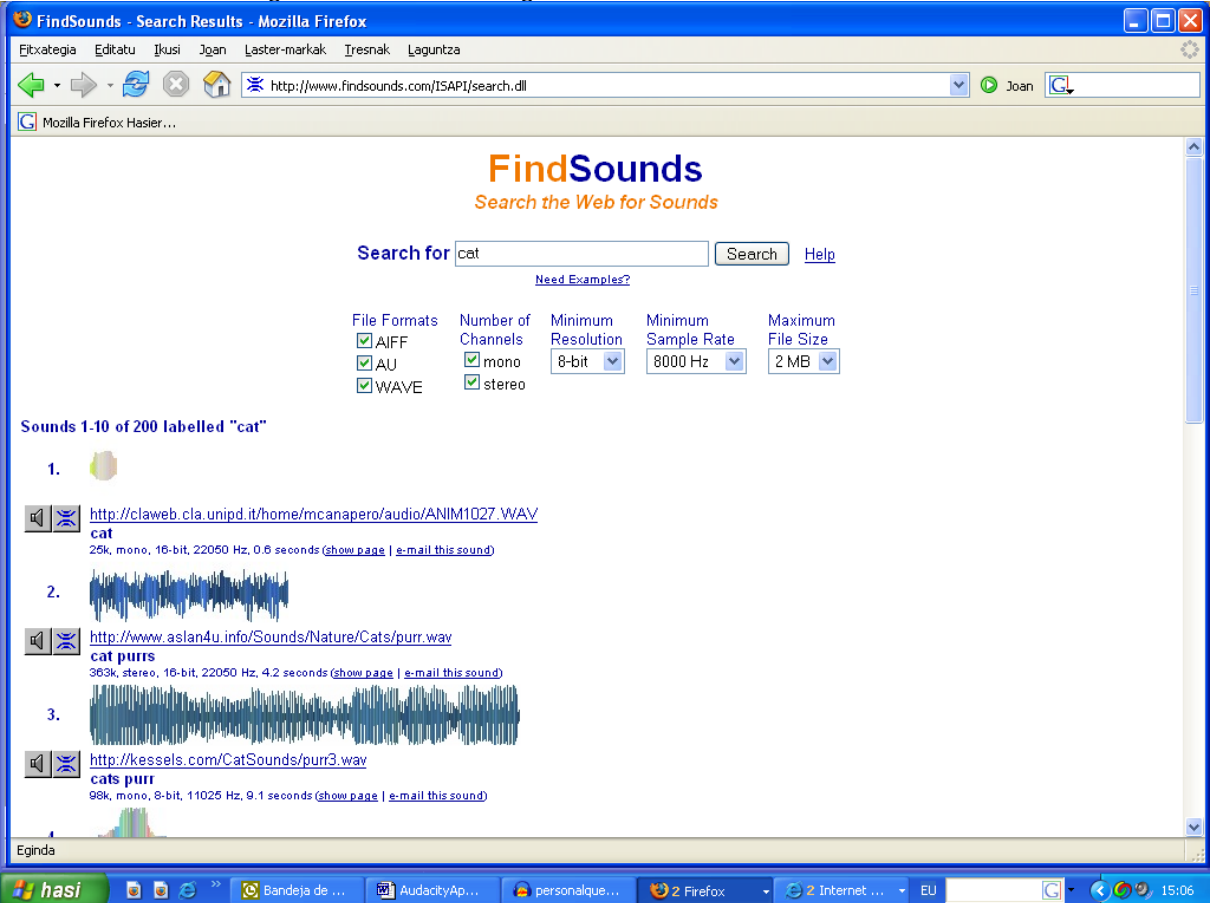

# **A1 FREE SOUND EFFECTS**

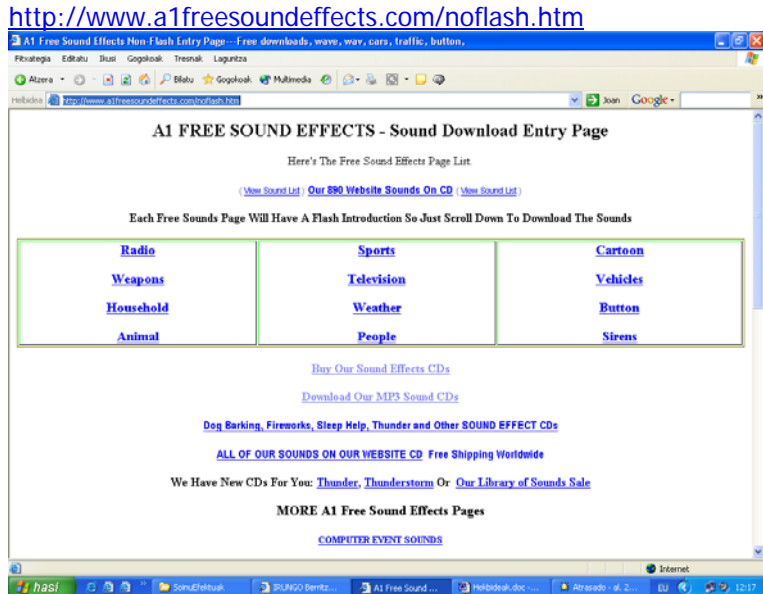

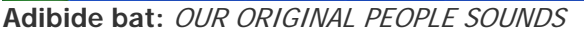

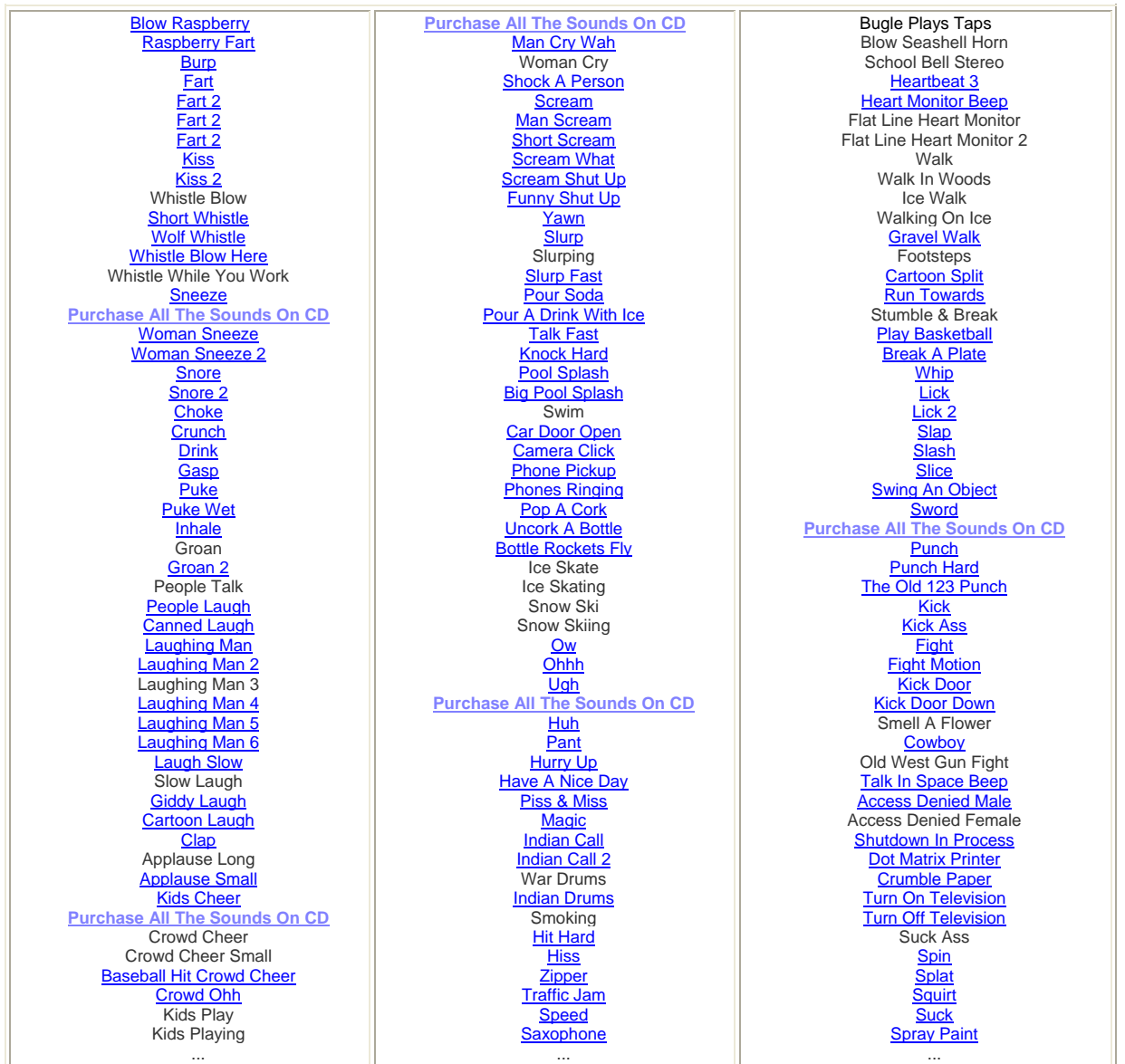

# **SOUND EFECTS.COM**

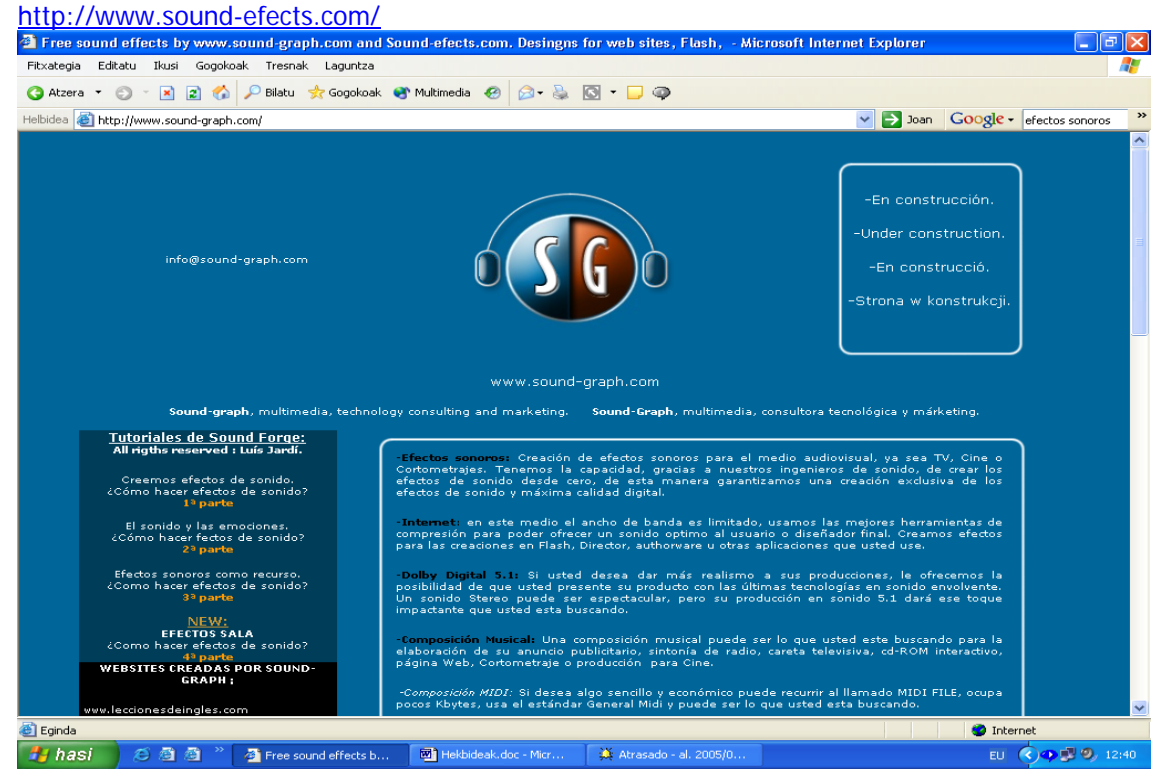

[Arrive\\_from\\_hyperspace.mp3](http://www.sound-graph.com/sound_effects/arrive_from_hiperspace.mp3)

[Arrive\\_from\\_hyperspace\\_2.mp3](http://www.sound-graph.com/sound_effects/arrive_from_hiperspace_2.mp3) [Button.mp3](http://www.sound-graph.com/sound_effects/button.mp3) [Caida metal subgrabe.mp3](http://www.sound-graph.com/sound_effects/caidametal_subgrabe.mp3) [Deflagracion.mp3](http://www.sound-graph.com/sound_effects/deflagracion.mp3) [Deflagracion2.mp3](http://www.sound-graph.com/sound_effects/deflagracion2.mp3) [Electric.mp3](http://www.sound-graph.com/sound_effects/electric.mp3) [Electric\\_engine\\_fusible\\_fusible\\_motor\\_electrico.mp3](http://www.sound-graph.com/sound_effects/electric_engine_fusible_fusible_motor_electrico.mp3) [Engine\\_ship\\_motor\\_nave.mp3](http://www.sound-graph.com/sound_effects/engine_ship_motor_nave.mp3) [Engine\\_ship\\_motor\\_nave\\_max\\_bass.mp3](http://www.sound-graph.com/sound_effects/engine_ship_motor_nave_max_bass.mp3) [Engines\\_ship\\_motores\\_nave.mp3](http://www.sound-graph.com/sound_effects/engines_ship_motores_nave.mp3) [Failed\\_engine\\_motor\\_averiado.mp3](http://www.sound-graph.com/sound_effects/failed_engine_motor_averiado.mp3) [Fluid\\_engine\\_combustible\\_electric.mp3](http://www.sound-graph.com/sound_effects/fluid_engine_combustible_electric.mp3) [Gun\\_proton\\_failed\\_disparo\\_proton\\_herrado.mp3](http://www.sound-graph.com/sound_effects/gun_proton_failed_disparo_proton_herrado.mp3) [kik.mp3](http://www.sound-graph.com/sound_effects/kik.mp3) [Machines\\_maquinas.mp3](http://www.sound-graph.com/sound_effects/machines_maquinas.mp3) [Matrix\\_engine\\_motor\\_ship.mp3](http://www.sound-graph.com/sound_effects/matrix_engine_motor_ship.mp3) Matrix engine motor ship ligth.mp3 Mix ship engines mezcla motores nave.mp3 [Outside\\_engine\\_box\\_motor\\_fuera\\_de\\_la\\_caja\\_del\\_motor.mp3](http://www.sound-graph.com/sound_effects/outside_engine_box_motor_fuera_de_la_caja_del_motor.mp3) [Panning\\_spider\\_panorama\\_pulpo.mp3](http://www.sound-graph.com/sound_effects/panning_spider_panorama_pulpo.mp3) [Proton\\_near\\_proton\\_cerca.mp3](http://www.sound-graph.com/sound_effects/proton_near_proton_cerca.mp3) [Proton\\_rear\\_wall\\_proton\\_detras\\_muro.mp3](http://www.sound-graph.com/sound_effects/proton_rear_wall_proton_detras_muro.mp3) [Proton\\_rear\\_wall\\_proton\\_detras\\_muro\\_bass.mp3](http://www.sound-graph.com/sound_effects/proton_rear_wall_proton_detras_muro_bass.mp3) [Risa.mp3](http://www.sound-graph.com/sound_effects/risa.mp3) [Scream\\_cyborg\\_grito\\_cyborg.mp3](http://www.sound-graph.com/sound_effects/scream_cyborg_grito_cyborg.mp3) [Start\\_engine\\_encendido\\_motor.mp3](http://www.sound-graph.com/sound_effects/start_engine_encendido_motor.mp3) [Start\\_hiperspace\\_llegando\\_al\\_hipersepacio.mp3](http://www.sound-graph.com/sound_effects/start_hiperspace_llegando_al_hipersepacio.mp3) [Trun\\_off\\_engine\\_apagado\\_de\\_motor.mp3](http://www.sound-graph.com/sound_effects/trun_off_engine_apagado_de_motor.mp3) [Walkig\\_grass\\_pisando\\_cesped\\_machacando.mp3](http://www.sound-graph.com/sound_effects/walkig_grass_pisando_cesped_machacando.mp3) [Proton1](http://www.sound-graph.com/como hacer efectos de sonido_archivos/efectos de sonido 3 parte/proton1.mp3) [Proton2](http://www.sound-graph.com/como hacer efectos de sonido_archivos/efectos de sonido 3 parte/proton2.mp3)  [Proton rev](http://www.sound-graph.com/como hacer efectos de sonido_archivos/efectos de sonido 3 parte/Proton_long.mp3) [Charge proton](http://www.sound-graph.com/como hacer efectos de sonido_archivos/efectos de sonido 3 parte/Preloading_proton.mp3) **[SpaceShip](http://www.sound-graph.com/como hacer efectos de sonido_archivos/efectos de sonido 3 parte/nave_peque%F1a_aterrizando.mp3)** [Engine spaceship](http://www.sound-graph.com/como hacer efectos de sonido_archivos/efectos de sonido 3 parte/Engine_ship.mp3) [Engine rumble](http://www.sound-graph.com/como hacer efectos de sonido_archivos/efectos de sonido 3 parte/Engine_rumble.mp3)

# <span id="page-25-0"></span>**5.7. Eranskina: musika non eskuratu**

### **a) Euskal musika sarean eskura:**

Hainbat web tokitan laurkituko dituzu. lege barnean eskainitako kantak eta kanta zatiak (Gehienetan ez da adierazten zeintzuk diren erabili ahal izateko baldintzak): Hona hemen zenbait adibide:

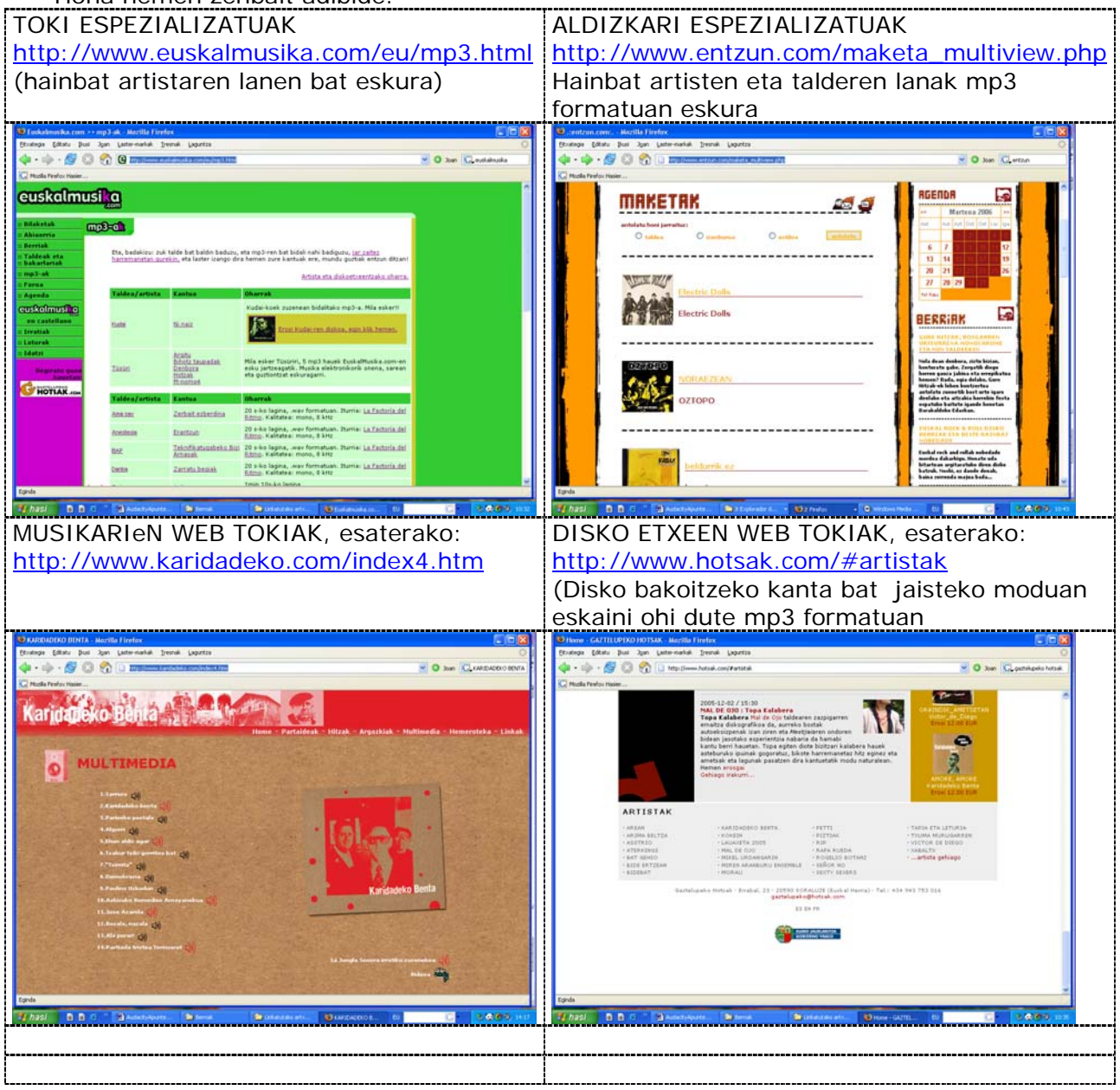

## b) **Musika askea:**

Doan, erabilera ez komertziala bada eragozpenik gabe erabili daiteke (beti ere, egilea aipatuz)

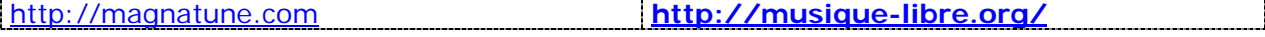

#### Ahozko testuak ordenadorez grabatzen eta lantzen http://www.blogari.net/eplazara-n eta http://www.blogari.net/eskolauhinak-en jartzeko apunteak

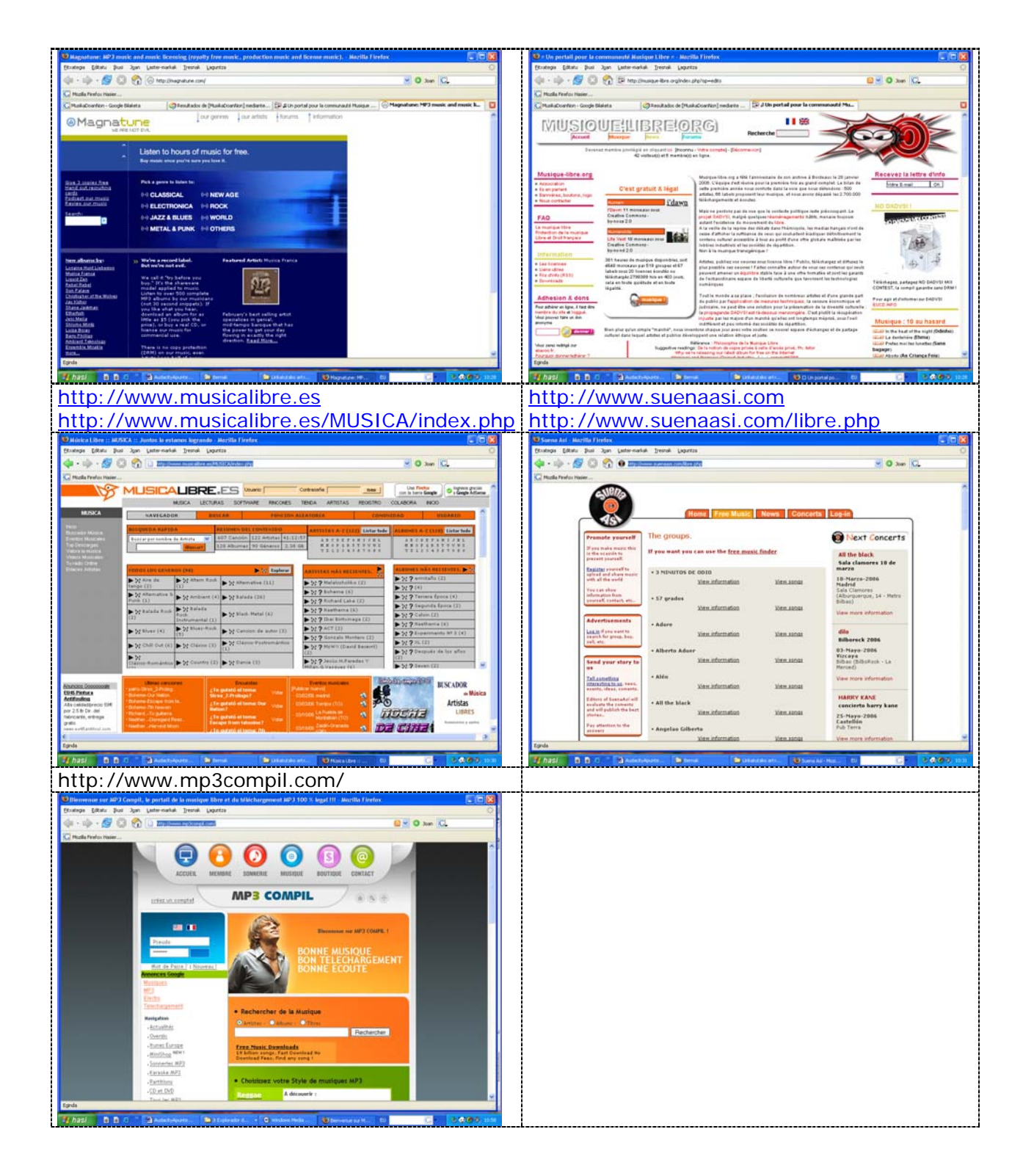

### **c) Musika ekartzeko hainbat azalpen eta aholku:**

- **Musika ekartzeko:** Proiektua > Importar audio.
	- MP3ko artxiboekin ondo doa
	- CD baten kantak MP3ra ekartzeko zer egin behar den jakiteko, jo XX azpitalera

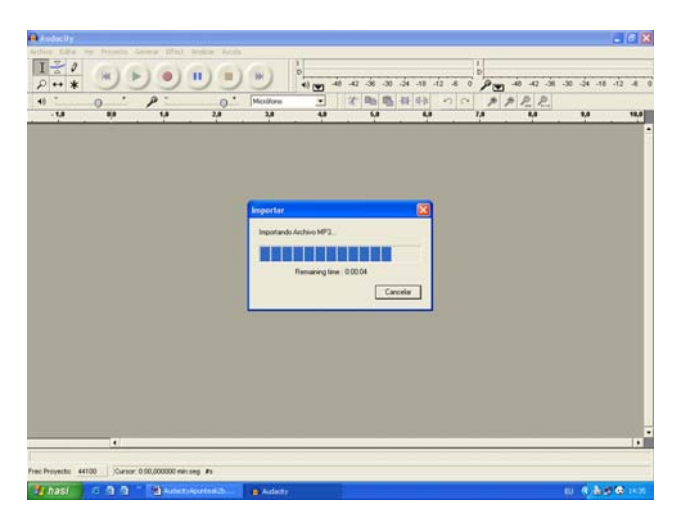

**Musika horren maila doitu:** gehienetan bolumena altuegia da eta asko "leundu" behar da • Effect > Amplificar

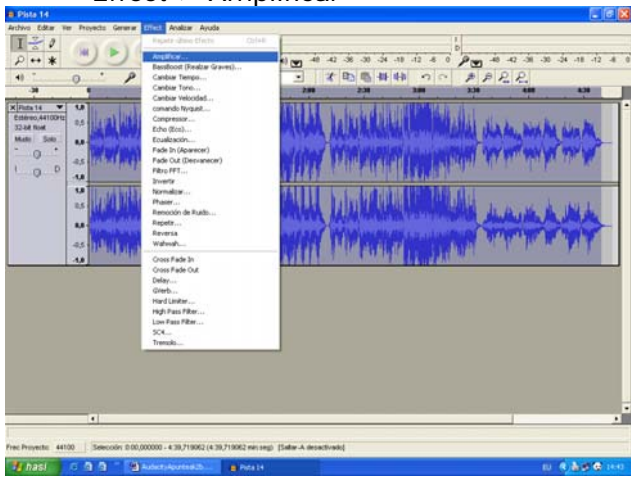

• "Amplificacio (DB)"-ko erregela ezkerretara mugitu (Bolumena jaitsi. Noraino?-10 eta –20 bitartera, gehienetan –15era eramanda ondo doa)

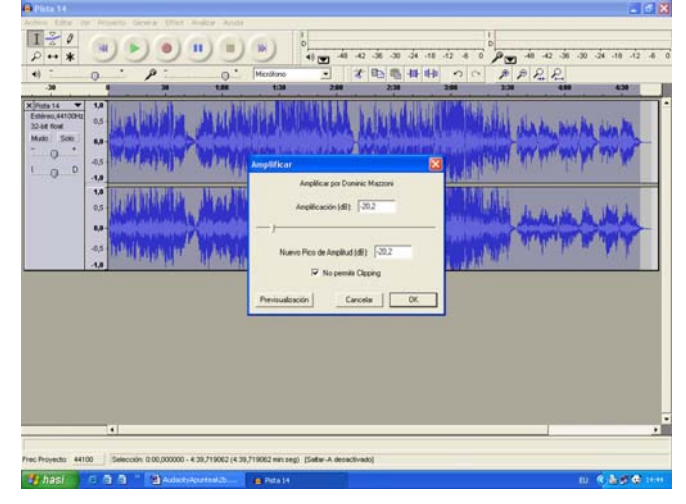